# **ANEXOS**

# **ANEXO 1 – SECUENCIA DE LA IMPLEMENTACIÓN DEL MODELO NUMÉRICO EN EL SOFTWARE PLAXIS 2D**

A continuación, se explica el paso a paso de la secuencia del montaje de los modelos numéricos, el cual busca simular y reproducir las condiciones planteadas en los modelos físicos generados por Garzón (2019). El software PLAXIS 2D, en su ventana de inicio cuenta con seis (6) menús, File, Edit, Options, Expert y Help, como se muestra en la [Figura 1](#page-1-0) resaltado con margen color rojo. En el menú File y submenú Project propertie, se realiza la configuración inicial del modelo, como se puede evidenciar en la Figura 2.

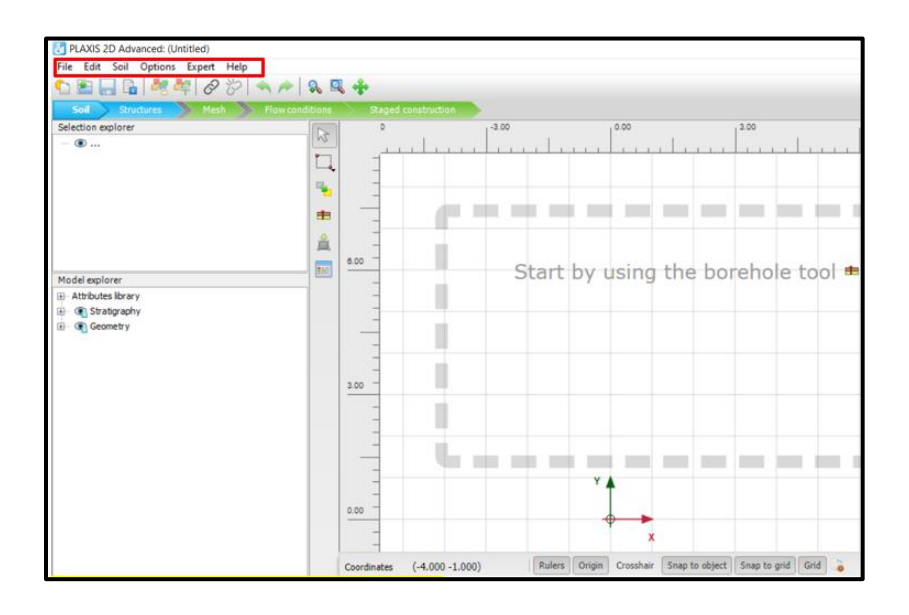

**Figura 1.** Ventana de inicio. Fuente Modificado Software PLAXIS 2D.

<span id="page-1-0"></span>Una vez el software ingresa al submenú *Project properties,* se despliega un formulario para el diligenciamiento de información primaria del proyecto, como es el caso del título, compañía, nombre del archivo, comentarios, entre otros, estos datos permiten la clara identificación del proyecto y de la información de salida. Este proceso se detalla en la figura 3.

En el submenú *Project properties,* en la ventana *Model*, se realiza la parametrización del tipo de modelo, unidades de medida, dimensiones del modelo, en esta ventana es importante definir de manera adecuada las dimensiones del contenedor del modelo físico, en este caso 0.14 m de longitud y 0.12 m de altura, el tipo de modelo a implementar en

este caso *Plane strain*, y se define el número de nodos con los que se quiere realizar el análisis, como se evidencia en la [Figura 4.](#page-3-0)

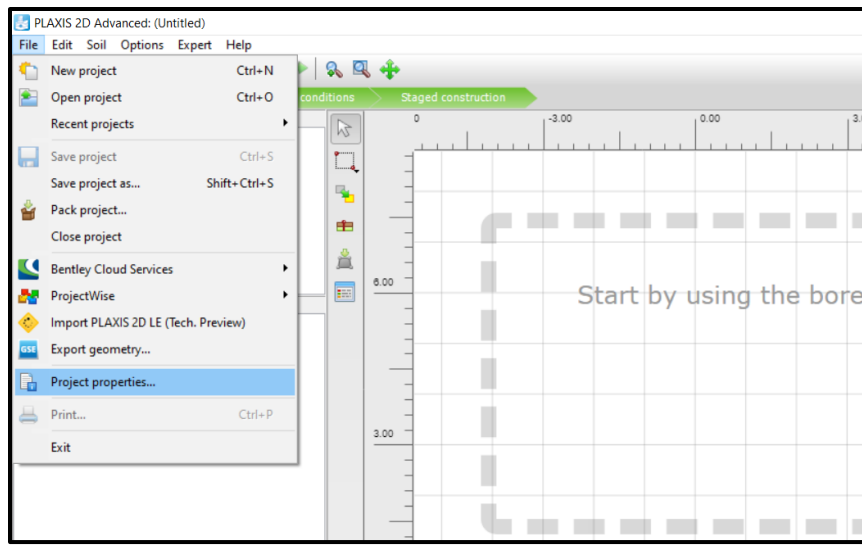

**Figura 2.** Configuración de las propiedades iniciales del modelo. Fuente Modificado Software PLAXIS 2D.

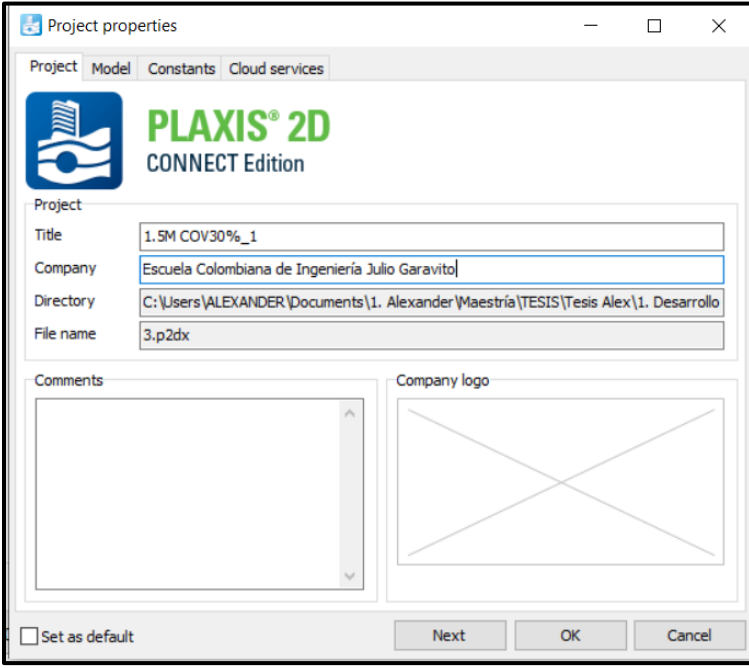

**Figura 3.** Configuración de la información de identificación del proyecto. Fuente Modificado Software PLAXIS 2D.

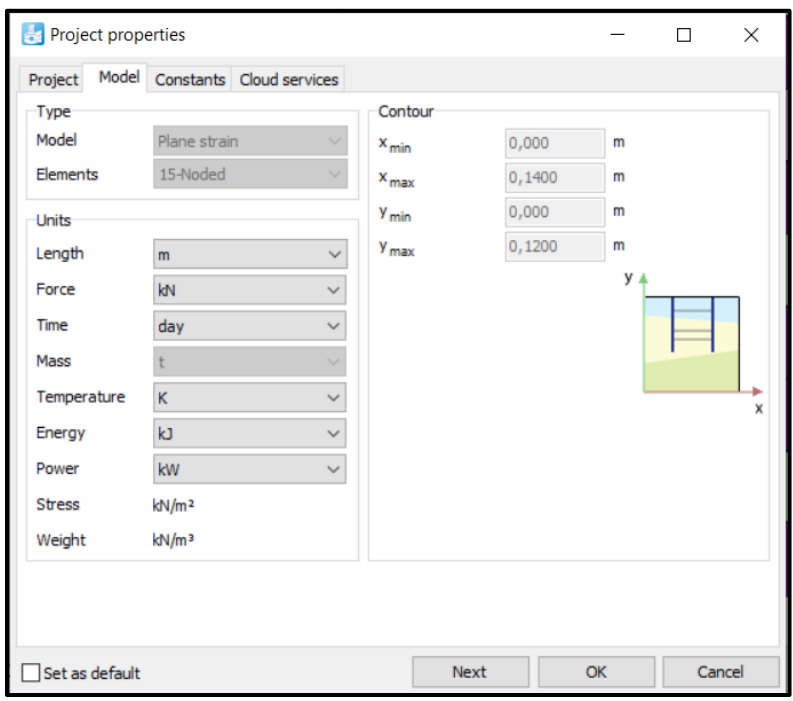

<span id="page-3-0"></span>**Figura 4.** Parametrización de las condiciones iniciales del modelo. Fuente Modificado Software PLAXIS 2D.

Después de definir las características iniciales del modelo, el software PLAXIS 2D, presenta una interfaz mediante la cual desarrolla sus procesos de izquierda a derecha, ayudando al usuario a seguir el proceso de manera organizada. En la interfaz principal se tienen los menús *Soil, Structures, Mesh, Flow conditions, Staged construction,* estos menús se deben desarrollar de izquierda a derecha y se muestras resaltados en la [Figura](#page-4-0)  [5.](#page-4-0)

En el ícono *Show materials,* se pueden crear los diferentes tipos de suelo como se puede ver en la [Figura 6.](#page-4-1) Al seleccionar la opción *New.,* el programa muestra otro cuadro mediante el cual se parametriza las diferentes propiedades de los suelos. Desde el menú *Parameters,* se puede gestionar la identificación o nombre del tipo de suelo, modelo constitutivo mediante el cual se realizará el análisis, propiedades de las condiciones de drenaje, peso unitario del suelo y relación de vacíos, elementes que se pueden ver en la [Figura 7.](#page-5-0)

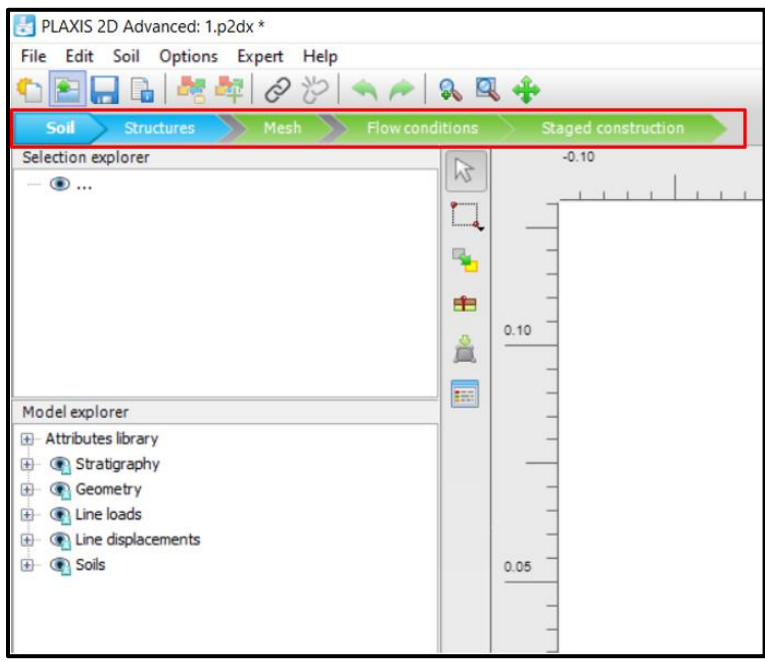

<span id="page-4-0"></span>**Figura 5.** Interfaz del software de análisis. Fuente Modificado Software PLAXIS 2D.

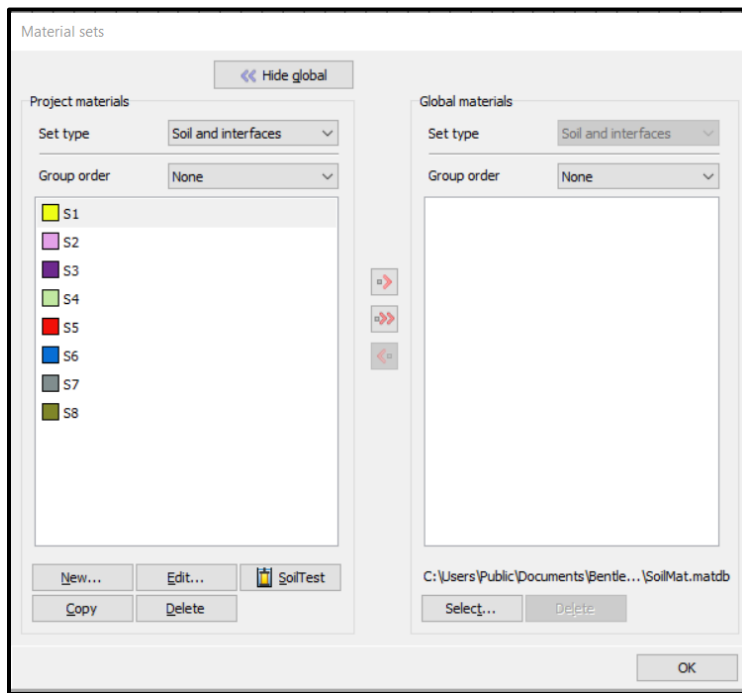

<span id="page-4-1"></span>**Figura 6.** Creación de suelos. Fuente Modificado Software PLAXIS 2D.

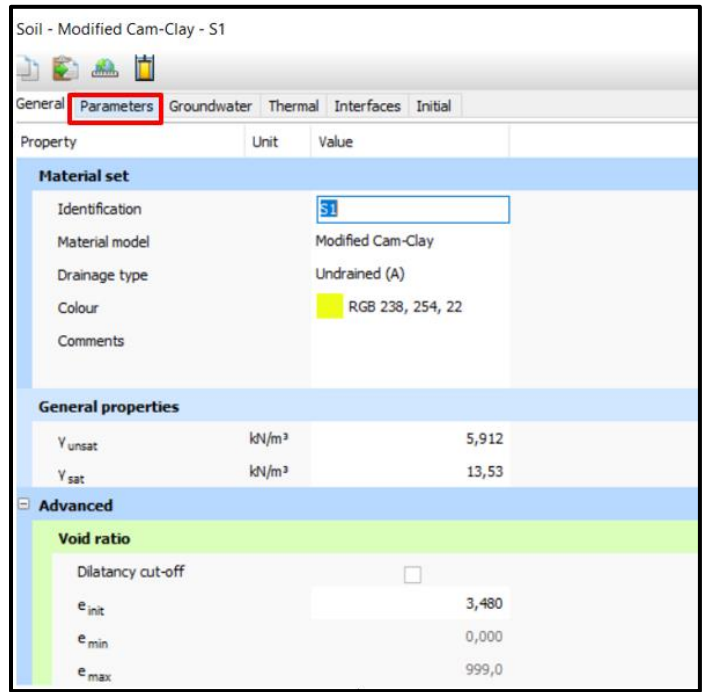

<span id="page-5-0"></span>**Figura 7**. Incorporación de parámetros del suelo. Fuente Modificado Software PLAXIS 2D.

En el menú *Groundwater*, se puede parametrizar el tipo de suelo (fino, medio, grueso), tamaño de partículas predominante del suelo, condiciones de flujo y permeabilidad. La figura 8 muestra el detalle del menú Groundwater. En el menú Thermal, se pueden realizar análisis de mayor complejidad incorporando propiedades térmicas y de disipación de energía, para el caso particular de esta investigación estos parámetros no se tuvieron en cuenta, esto se puede apreciar en la figura 9.

En la opción *Interfaces,* la cual se presenta en la figura 10, se introducen parámetros requeridos por el modelo constitutivo Cam Clay modificado. En este caso, el parámetro Փˈ representa el ángulo de fricción. Según las recomendaciones del manual del software, es importante destacar que los valores de cohesión deben ser superiores a cero para evitar la generación de errores durante la fase de análisis. En la opción Initial, se parametriza las condiciones iniciales de esfuerzos mediante la opción Ko, y también se incorpora al modelo la relación de sobre consollidación, tal como se muestra en la figura 11.

| Soil - Modified Cam-Clay - S1                             |                  |                                 |  |                       |  |  |  |
|-----------------------------------------------------------|------------------|---------------------------------|--|-----------------------|--|--|--|
| DDAD                                                      |                  |                                 |  |                       |  |  |  |
| General Parameters Groundwater Thermal Interfaces Initial |                  |                                 |  | Soil<br>Graphs        |  |  |  |
| Property                                                  | Unit             | Value                           |  |                       |  |  |  |
| Model                                                     |                  |                                 |  |                       |  |  |  |
| Data set                                                  |                  | Standard                        |  | m                     |  |  |  |
| Soil                                                      |                  | <b>Call 3 St 2 Rev.</b> 50 Rev. |  |                       |  |  |  |
| Type                                                      |                  | Very fine                       |  | (Rey Days             |  |  |  |
| $< 2 \mu m$                                               | $\gamma_b$       | 100,0                           |  |                       |  |  |  |
| $2 \mu m - 50 \mu m$                                      | $\gamma_{\rm b}$ | 0,000                           |  |                       |  |  |  |
| 50 µm - 2 mm                                              | $\%$             | 0,000                           |  |                       |  |  |  |
| <b>Flow parameters</b>                                    |                  |                                 |  |                       |  |  |  |
| Use defaults                                              |                  | None                            |  | 100<br>٥              |  |  |  |
| $k_{x}$                                                   | m/day            | 0,2694€-3                       |  | [%] Sand 50 µm - 2 mm |  |  |  |
| $k_v$                                                     | m/day            | $0,2694E-3$                     |  |                       |  |  |  |
| -W <sub>unsat</sub>                                       | m                | 10,00E3                         |  |                       |  |  |  |
| $e_{int}$                                                 |                  | 3,480                           |  |                       |  |  |  |
| <b>Change of permeability</b>                             |                  |                                 |  |                       |  |  |  |
| $c_k$                                                     |                  | 1000E12                         |  |                       |  |  |  |

**Figura 8.** Incorporación de parámetros de comportamiento del agua. Fuente Modificado Software PLAXIS 2D.

| Soil - Modified Cam-Clay - S1                             |                  |            |  |
|-----------------------------------------------------------|------------------|------------|--|
| $\frac{1}{\sinh h}$                                       |                  |            |  |
| General Parameters Groundwater Thermal Interfaces Initial |                  |            |  |
| Property                                                  | Unit             | Value      |  |
| <b>Parameters</b>                                         |                  |            |  |
| $c_{s}$                                                   | kJ/t/K           | 0,000      |  |
| $\lambda_{\rm s}$                                         | kW/m/K           | 0,000      |  |
| $P_{s}$                                                   | t/m <sup>3</sup> | 0,000      |  |
| Solid thermal expansion                                   |                  | Volumetric |  |
| $a_s$                                                     | 1/K              | 0,000      |  |
| $D_v$                                                     | $m^2$ /day       | 0,000      |  |
| $f_{\tau v}$                                              |                  | 0,000      |  |
| Unfrozen water content                                    |                  | None       |  |

**Figura 9.** Incorporación de propiedades térmicas. Fuente Modificado Software PLAXIS 2D.

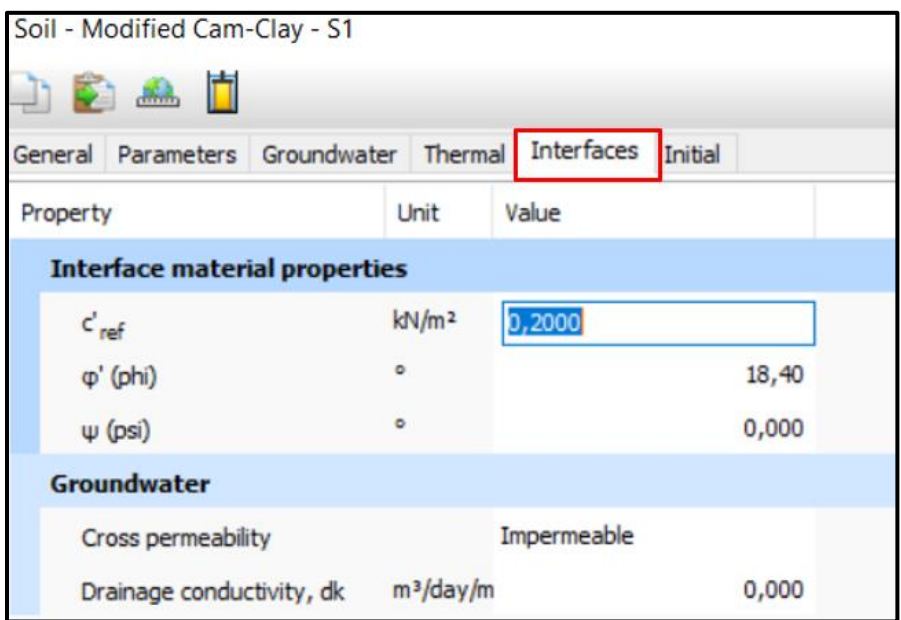

**Figura 10.** Incorporación de parámetros de interfaces. Fuente Modificado Software PLAXIS 2D.

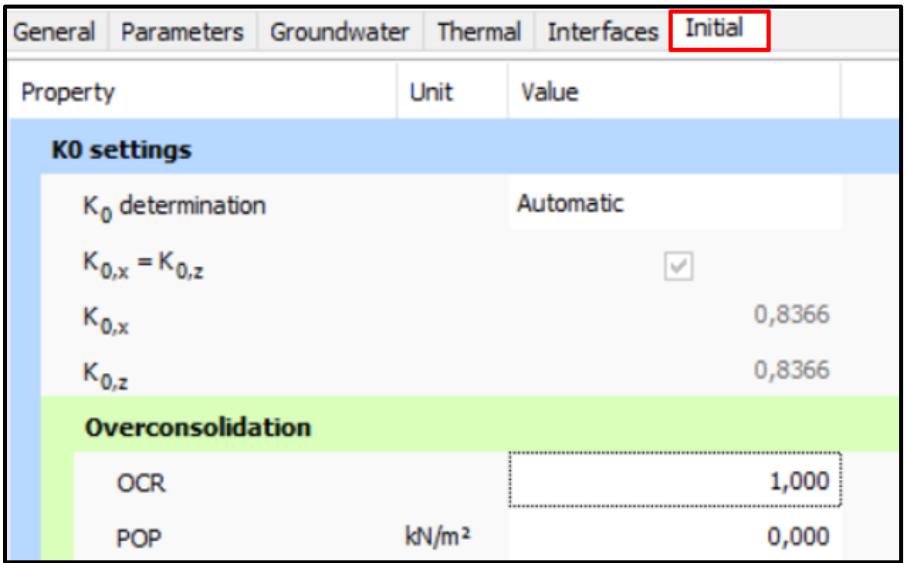

**Figura 11**. Ventana de inicio software Plaxis 2D. Fuente Modificado Software PLAXIS 2D.

Una vez que se han parametrizado todas las propiedades físicas y mecánicas del suelo. Se procede a la configuración del menú *Structures.* Este menú permite la definición de las 112 celdas especificadas en el modelo físico. En el proceso de configuración, se tienen en cuenta diversos elementos de carga, tales como anclajes, pernos, cargas puntuales, cargas distribuidas, cimientos, entre otros. Para esta investigación en particular, se aplicaron cargas distribuidas que experimentan un crecimiento gradual hasta alcanzar una deformación de 20 mm, de acuerdo con lo establecido en el modelo físico.

Una vez se accede al menú *Structures*, se inicia la generación de la malla de suelo que simula la construcción del modelo físico propuesto (Garzón, 2019). Con la misma configuración presentada en la **¡Error! No se encuentra el origen de la referencia.**11, se realizó una malla en el software PLAXIS 2D, esta malla se construye con divisiones de 1 cm x 1.5 cm, empleando la opción *Line* y luego *Create Line,* como se muestra en la figura 12.

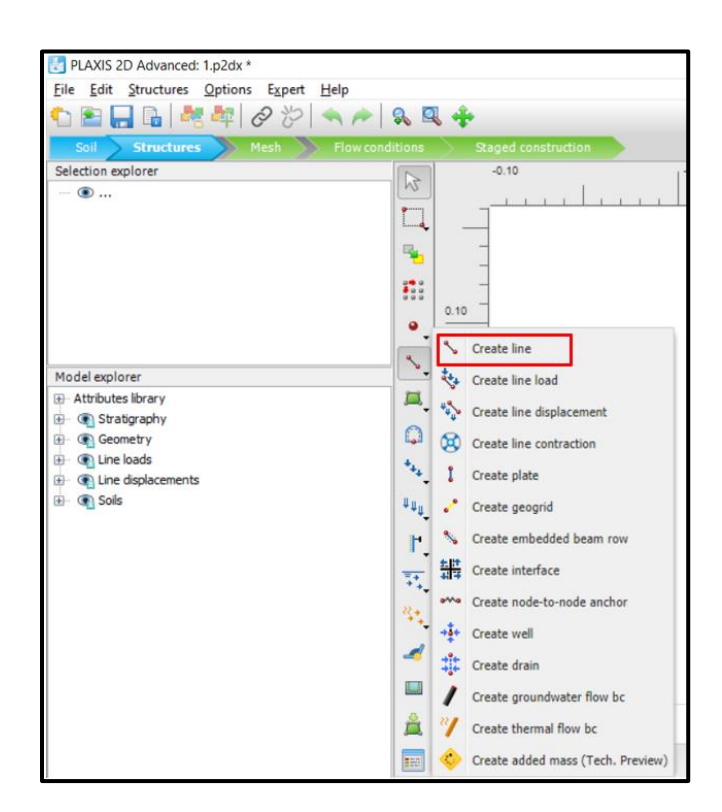

**Figura 12.** Herramienta para la creación del modelo geométrico. Fuente Modificado Software PLAXIS 2D.

La opción *Create line,* despliega un cursor con el cual se puede generar la simulación de las divisiones de un campo aleatorio, una vez generada las divisiones, se obtiene una malla como la presentada en la [Figura 13.](#page-9-0)

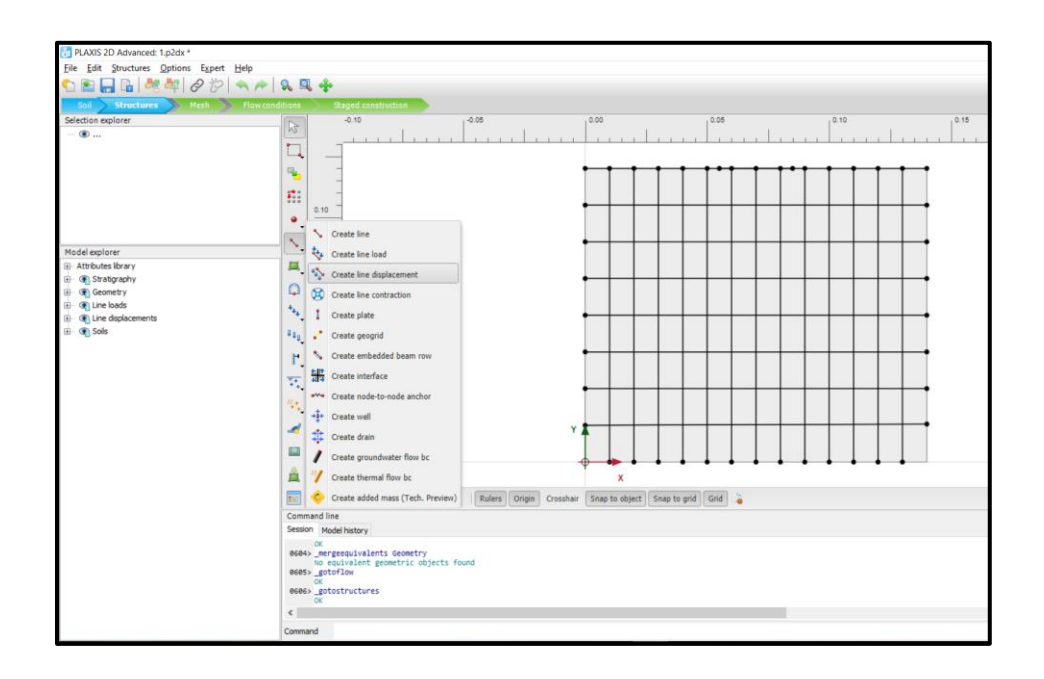

<span id="page-9-0"></span>**Figura 13.** Construcción de cuadrícula para representación de campo aleatorio. Fuente Modificado Software PLAXIS 2D.

Continuando en el módulo *Structures,* se procede a generar las cargas que van a simular el proceso de consolidación con la opción *(Create line load*), esta carga se aplica en la superficie superior del modelo en toda la longitud simulando la carga que aplica el edómetro sobre la placa perforada del modelo físico, posteriormente se creará el cimiento que generará carga al modelo con la opción *(Create line displacement)*. Esto se puede apreciar en la [Figura 14.](#page-10-0)

En la figura 15, se observa la generación de una carga distribuida representada en color rojo. Esta carga tiene una longitud igual al ancho del cimiento, establecido en 30 mm. La magnitud de esta carga se calcula mediante el software para lograr un desplazamiento igual a 20 mm, parámetro establecido por (Garzón, 2019).

Una vez configurado el entorno de análisis y definidas las cargas y estructuras necesarias, el siguiente paso fue la generación de la malla con los nodos destinados para el análisis de elementos finitos. Esta operación se realizó a través del menú *Mesh* y seleccionando la opción *Generate Mesh.*

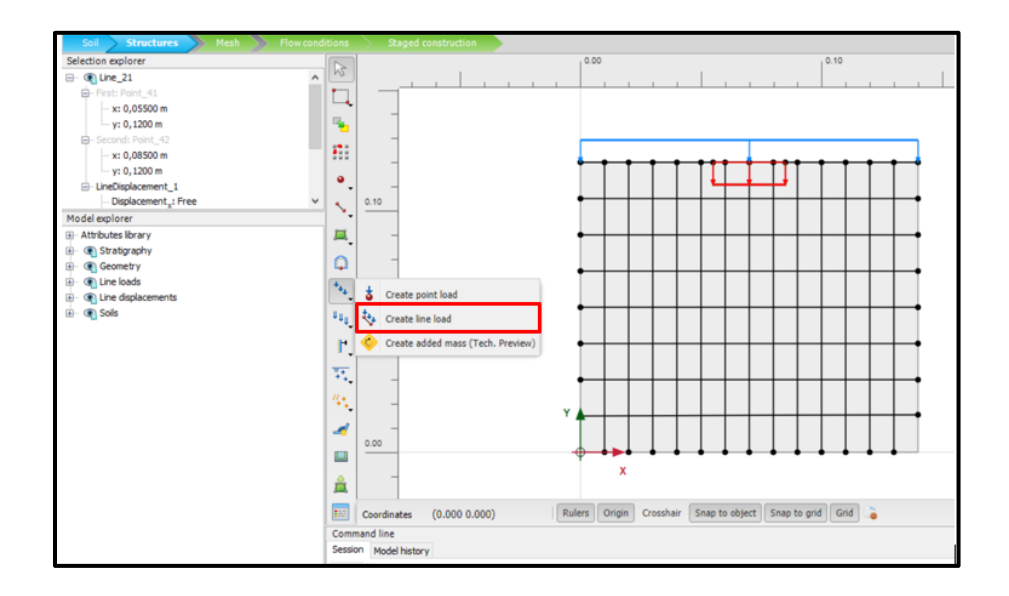

<span id="page-10-0"></span>**Figura 14.** Creación de carga distribuida. Fuente Modificado Software PLAXIS 2D.

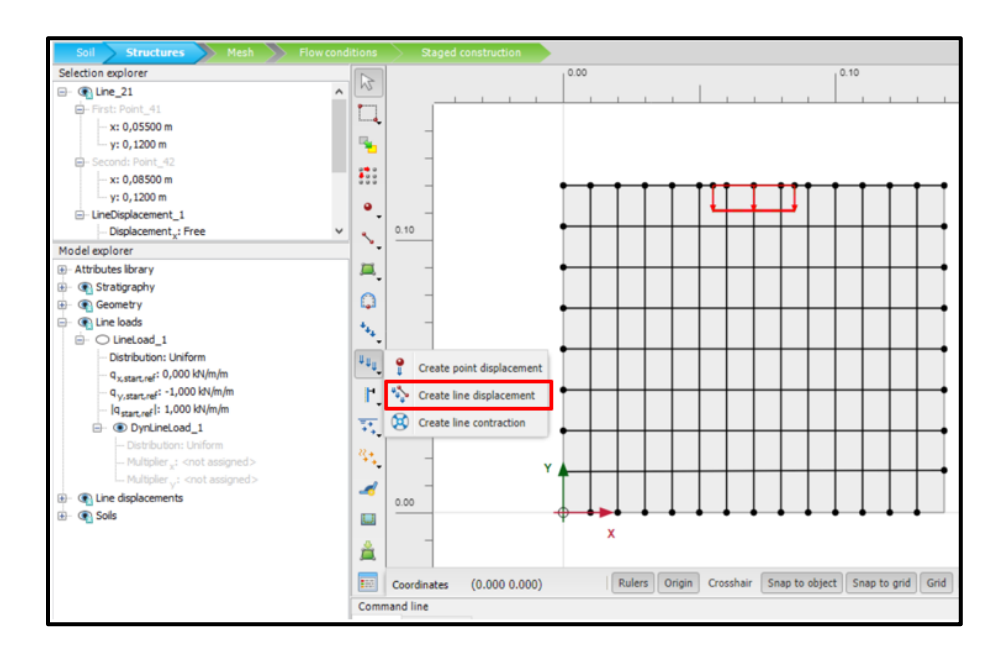

**Figura 15**. Creación de carga para lograr una deformación preestablecida. Fuente Modificado Software PLAXIS 2D.

Es importante destacar que la generación de mallas ofrece la posibilidad de elegir entre diversas densidades de nodos. Mientras que mallas más finas tienden a proporcionar resultados más precisos, también incrementan la carga en el procesamiento del software. En el marco de esta investigación, se optó por una malla de densidad media. Esta elección, ilustrada en la Figura 16, equilibra la obtención de resultados de calidad con la eficiencia del procesamiento del software, evitando una carga excesiva en sus capacidades.

Después de la generación de la malla, se avanzó en la definición de las condiciones de flujo del modelo, las cuales se ajustaron de acuerdo con la configuración del modelo físico desarrollado por Garzón (2019). En este modelo, se estableció una condición de saturación antes del proceso de consolidación, motivo por el cual se fijó un nivel freático en la parte superior del modelo. Estas condiciones de flujo se especificaron en el menú *Flow Conditions*, utilizando la opción *Create Water Level*, como se puede observar en la Figura 17. Este paso fue crucial para replicar de manera precisa las condiciones hidráulicas del modelo físico original, lo que permitió una simulación más fiel en el entorno de análisis numérico.

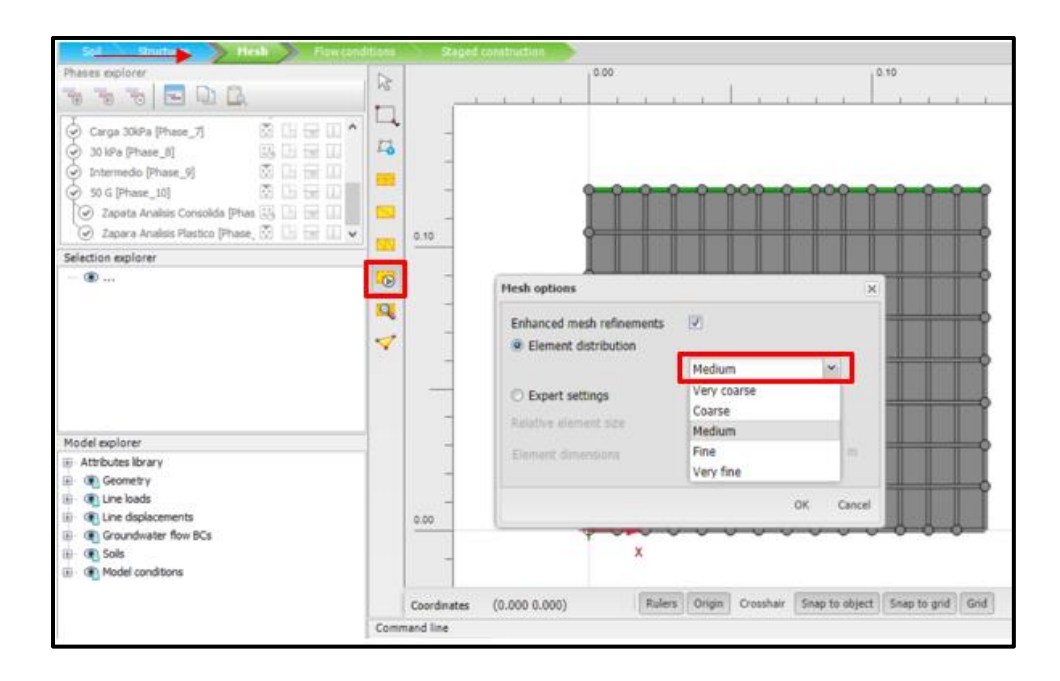

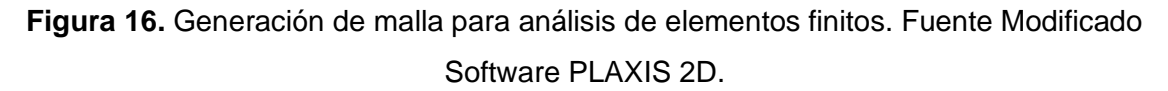

Una vez que se configuró el nivel freático en el modelo, fue esencial establecer esta condición de flujo de manera global en todo el sistema, lo cual se hizo a través de la opción *Make Global*, como se ilustra en la Figura 18. Esta acción garantizó que la condición de flujo del nivel freático se aplique uniformemente a lo largo de todo el modelo, asegurando coherencia y precisión en la simulación hidráulica del sistema.

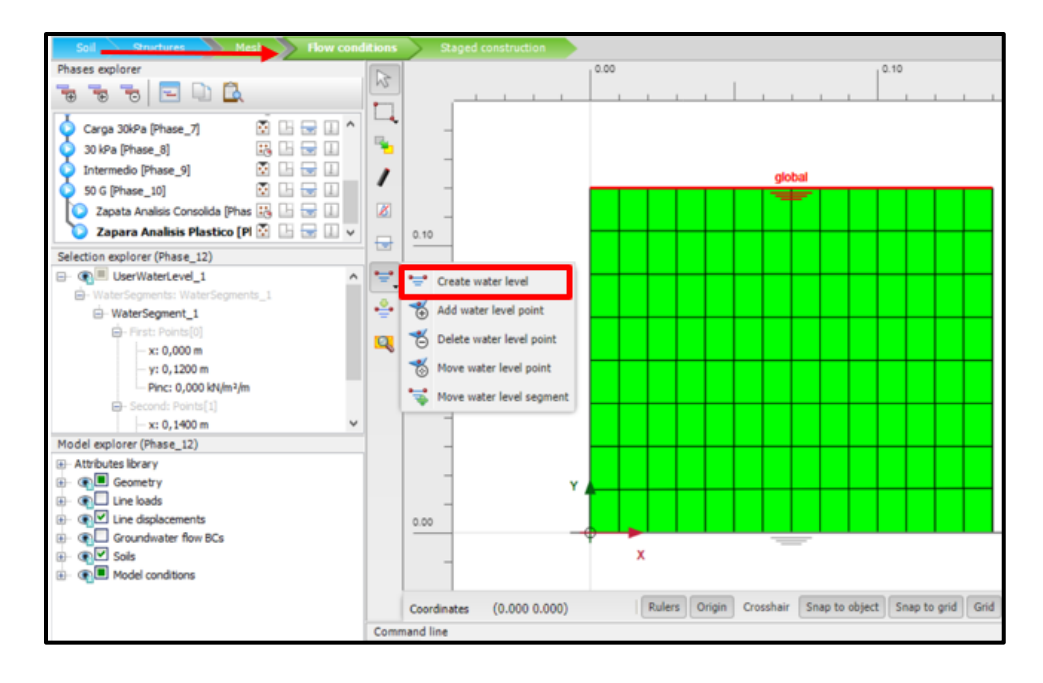

**Figura 17**. Creación de condiciones de flujo. Fuente Modificado Software PLAXIS 2D.

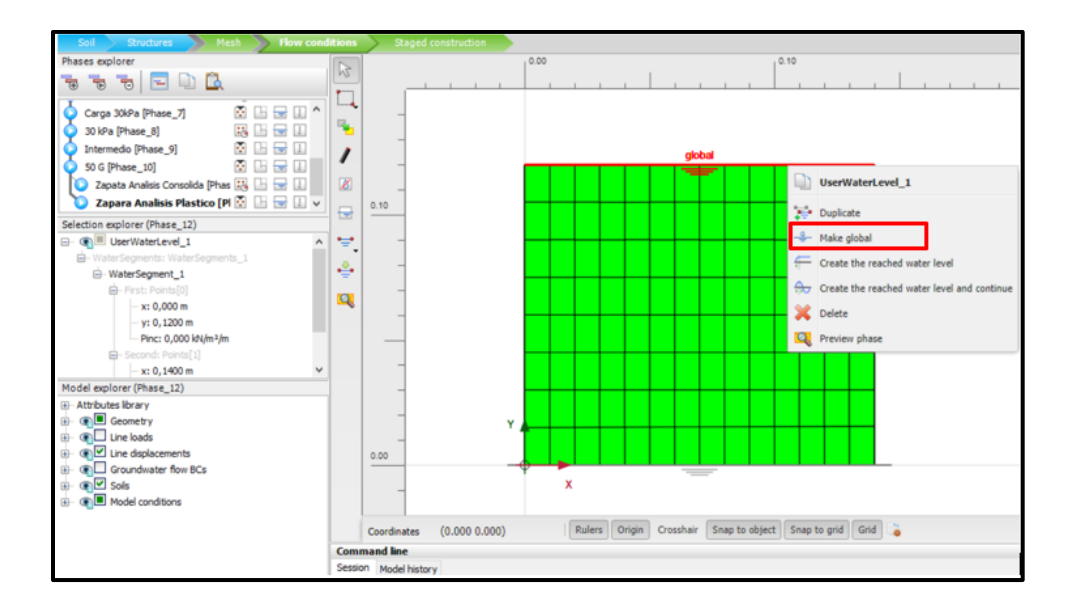

**Figura 18.** Establecimiento de condición de flujo global para el modelo. Fuente Modificado Software PLAXIS 2D.

Después de establecer el nivel freático, fue necesario definir las restricciones en el drenaje. Este paso se llevó a cabo mediante la herramienta Closed Water Boundary. La cual, posibilita la creación de restricciones para el flujo de agua en el modelo. Siguiendo el enfoque adoptado por Garzón (2019), el modelo físico se consolidó con doble drenaje, tanto en la parte superior como en la inferior. Para lograr esta condicione, se aplicó una restricción al drenaje en las caras laterales del modelo, como se muestra claramente en la figura 18. Esta configuración imita la situación física, garantizando que el flujo de agua únicamente se realice de manera vertical.

El siguiente paso fue establecer las condiciones de frontera. Esto se realizó por medio de la ventana *Model Explore*, y con la opción *Deformations*. Cabe destacar que, en la etapa de consolidación de los modelos físicos solo se generaban deformaciones axiales, ya que se restringían las laterales. Por lo tanto, en el modelo numérico, se replican estas mismas condiciones. Lo cual, se logró fijando la deformación mediante la opción *Normally Fixed* en los contornos mencionados. Este proceso se puede visualizar en la figura 19.

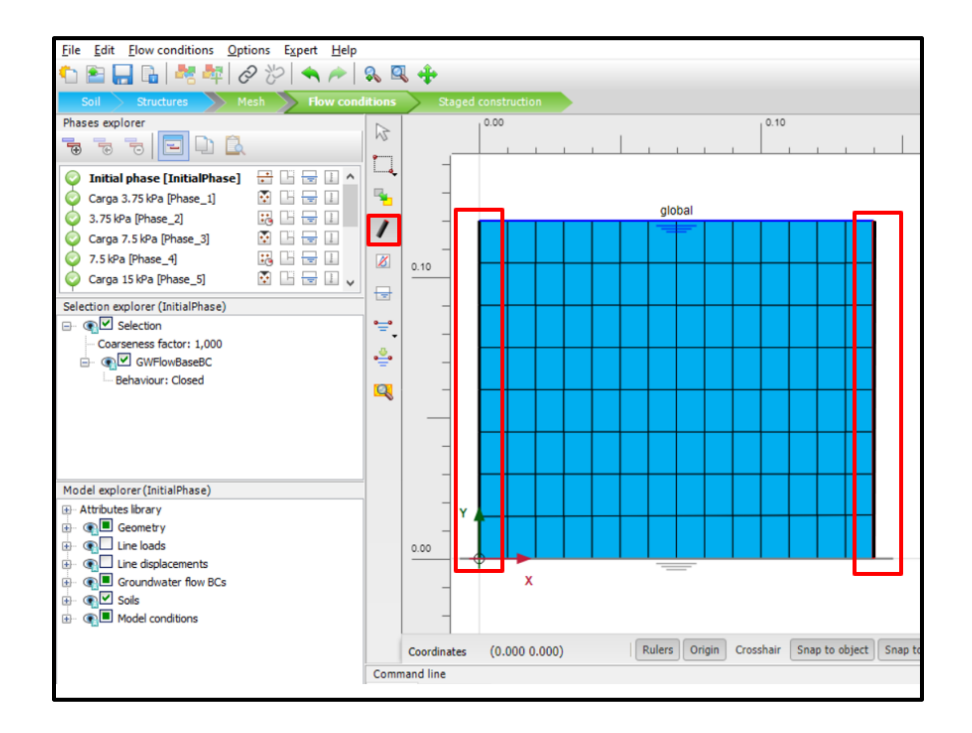

**Figura 19.** Restricción del flujo en las caras laterales. Fuente Modificado Software *PLAXIS 2D.*

Se definieron la magnitud de las cargas, los tiempos de aplicación, la configuración de fases, y demás aspectos relacionados al comportamiento del suelo en la opción *Staged Construction*. En primer lugar, se asignó a cada cuadro un tipo de suelo siguiendo las configuraciones de los campos aleatorios utilizados por (Garzón, 2019). La asignación de estos suelos se puede apreciar en la figura 20.

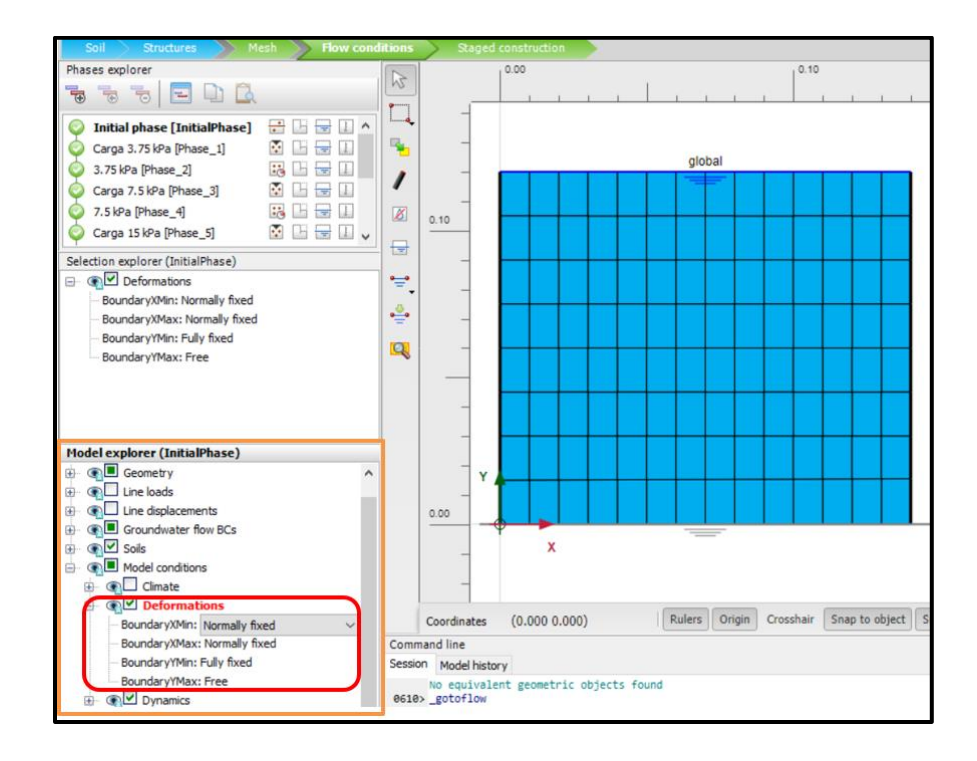

**Figura 20.** Configuración de condiciones de frontera. Fuente Modificado Software PLAXIS

2D.

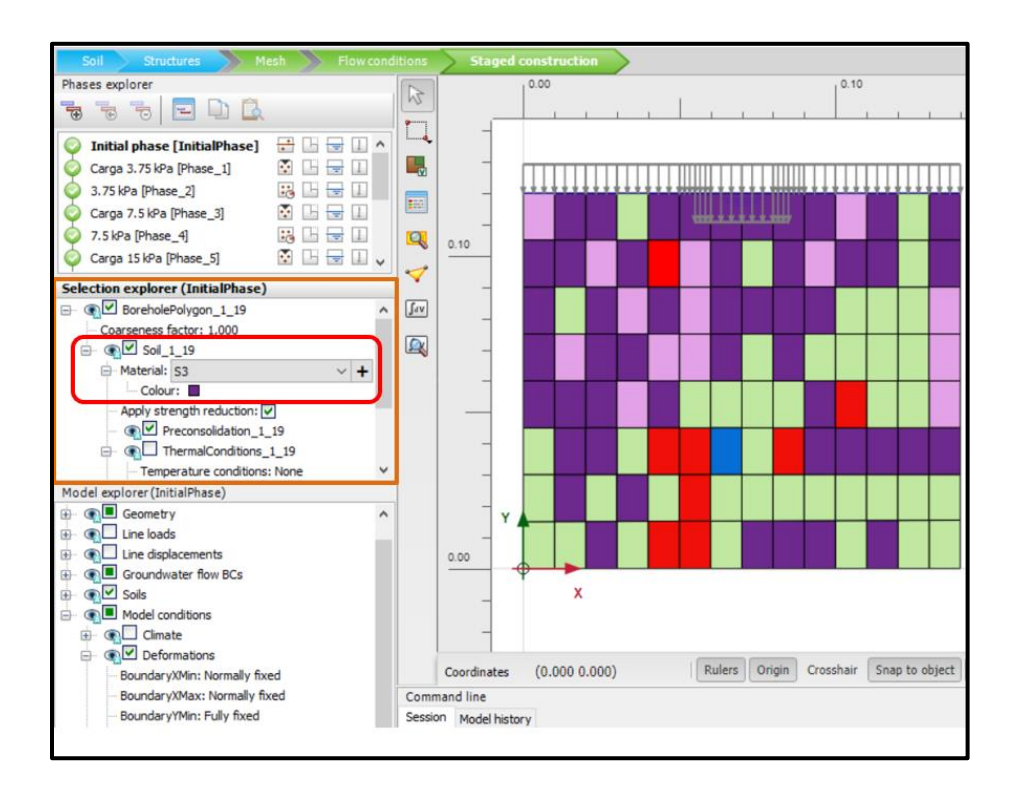

**Figura 21.** Asignación de los diferentes suelos simulando el campo aleatorio. Fuente Modificado Software PLAXIS 2D.

#### **Aplicación de cargas de consolidación**

Después de asignar los distintos tipos de suelo a cada cuadro de la cuadrícula, el siguiente paso consistió en replicar la etapa de consolidación del suelo. Para tal fin, se utilizó una relación de incremento de cargas (LIR =1) igual que la utilizada por (Garzón, 2019). Los incrementos de carga se hicieron de la siguiente manera:

- 3.5 kPa por un periodo de 5 días.
- 7.0 kPa por un periodo de 4 días.
- 15 kPa por un periodo de 3 días.
- 30 kPa por un periodo de 3 días.

Dado que el análisis general del modelo y el comportamiento del suelo se caracterizaron por ser de tipo plástico, se implementó una fase de análisis plástico antes de cada proceso de consolidación. Este enfoque permitió capturar las deformaciones y comportamientos no lineales asociados con materiales plásticos, proporcionando así una

representación más realista de la respuesta del suelo. Por lo tanto, antes de iniciar cada fase de consolidación, se lleva a cabo una fase preliminar de análisis plástico. Esta fase inicial contribuye a establecer las condiciones iniciales del suelo y garantiza una representación adecuada de su comportamiento plástico antes de la aplicación de cargas adicionales durante las fases subsiguientes de consolidación.

En la ventana *Phases Explorer*, utilizando el ícono *Add Phase,* se inició la creación de la primera fase en el modelo numérico. Es fundamental destacar que, en esta fase, la carga se estableció en 3.75 kPa, pero el tiempo de aplicación fue de cero (0) días. Esta configuración tuvo como propósito preparar el suelo para la aplicación de la carga de consolidación. La aplicación de los parámetros de carga se efectuó en la ventana *Selection Explorer*, específicamente en la opción *qy start ref,* donde se aplicó una carga en la dirección del eje Y de 3.75 kPa. La configuración del tiempo se programó con la opción *Phases Explorer*. Este proceso se evidencia en la figura 22.

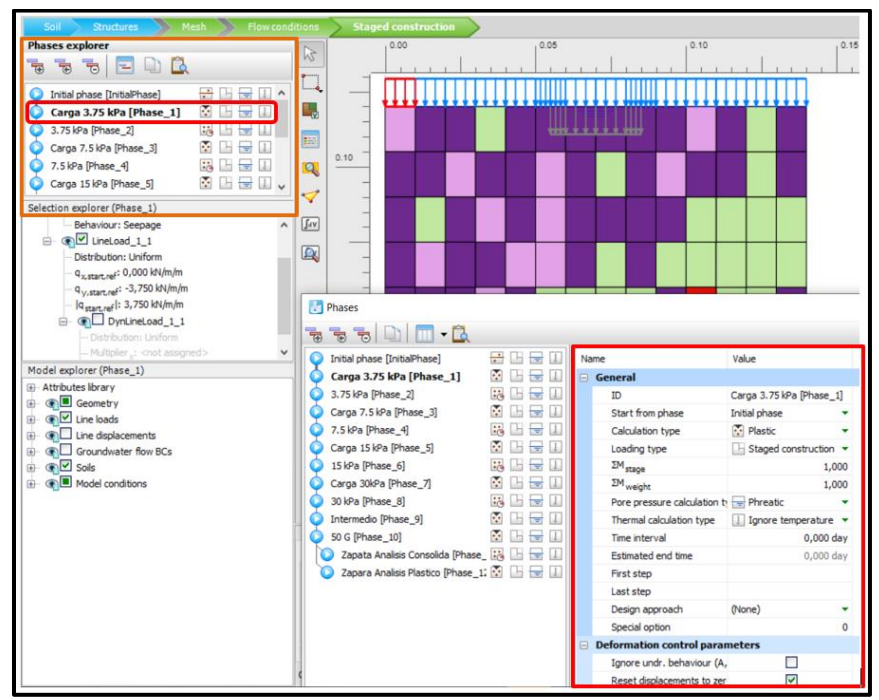

**Figura 22.** Asignación de parámetros a las fases creadas. Fuente Modificado Software PLAXIS 2D.

Luego, se procedió a crear una segunda fase utilizando el ícono *Add Phase*. Esta fase tuvo como objetivo consolidar el modelo durante un período de 5 días mediante la

aplicación de una carga distribuida y homogénea de 3.75 kPa. Para lo cual se creó la fase (3.75 Phase 2) y a través de *Selection Explorer,* se estableció un análisis de consolidación. Esto se evidencia en la figura 23.

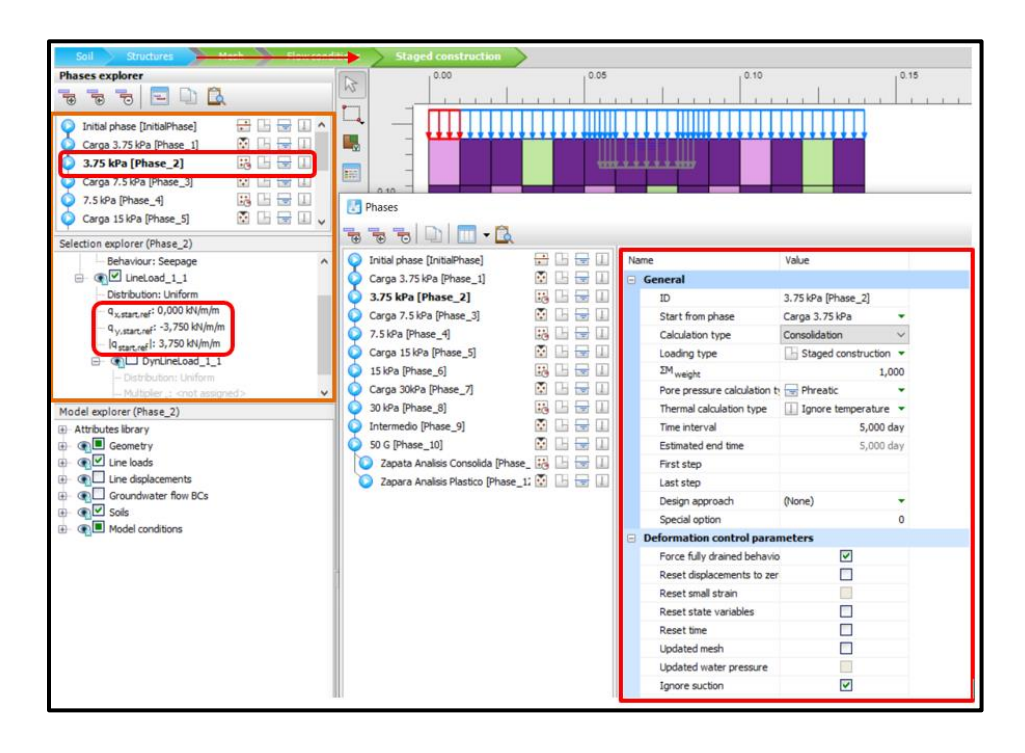

**Figura 23.** Asignación de parámetros a la fase 2. Fuente Modificado Software PLAXIS 2D.

Siguiendo la metodología anterior, se prosiguió con los escalones de cargas siguientes, para una carga de 7.0 kPa se configuro un tiempo de consolidación de cuatro días, luego se incrementó la carga a 15 kPa, con un tiempo de consolidación de tres días y finalmente se configuro el ultimo incremento de carga que para este caso fue de 30 Kpa durante un periodo de tres días.

## **Consolidación mediante centrifuga geotécnica.**

La siguiente fase consistió en simular el proceso de consolidación en centrífuga geotécnica realizado en el modelo físico. Para lo cual, se modela una carga distribuida de cincuenta gravedades 50*g*, durante un periodo de tiempo de treinta (30) minutos. Para simular de manera adecuada esta fase, fue necesario crear una fase intermedia, esta fase comenzó luego de la aplicación de la carga de consolidación de 30 kPa, y se implementó

un análisis de tipo plástico con una carga de cero (0) kPa y un tiempo de cero (0) días. Tal como se muestra en la [Figura 24.](#page-18-0)

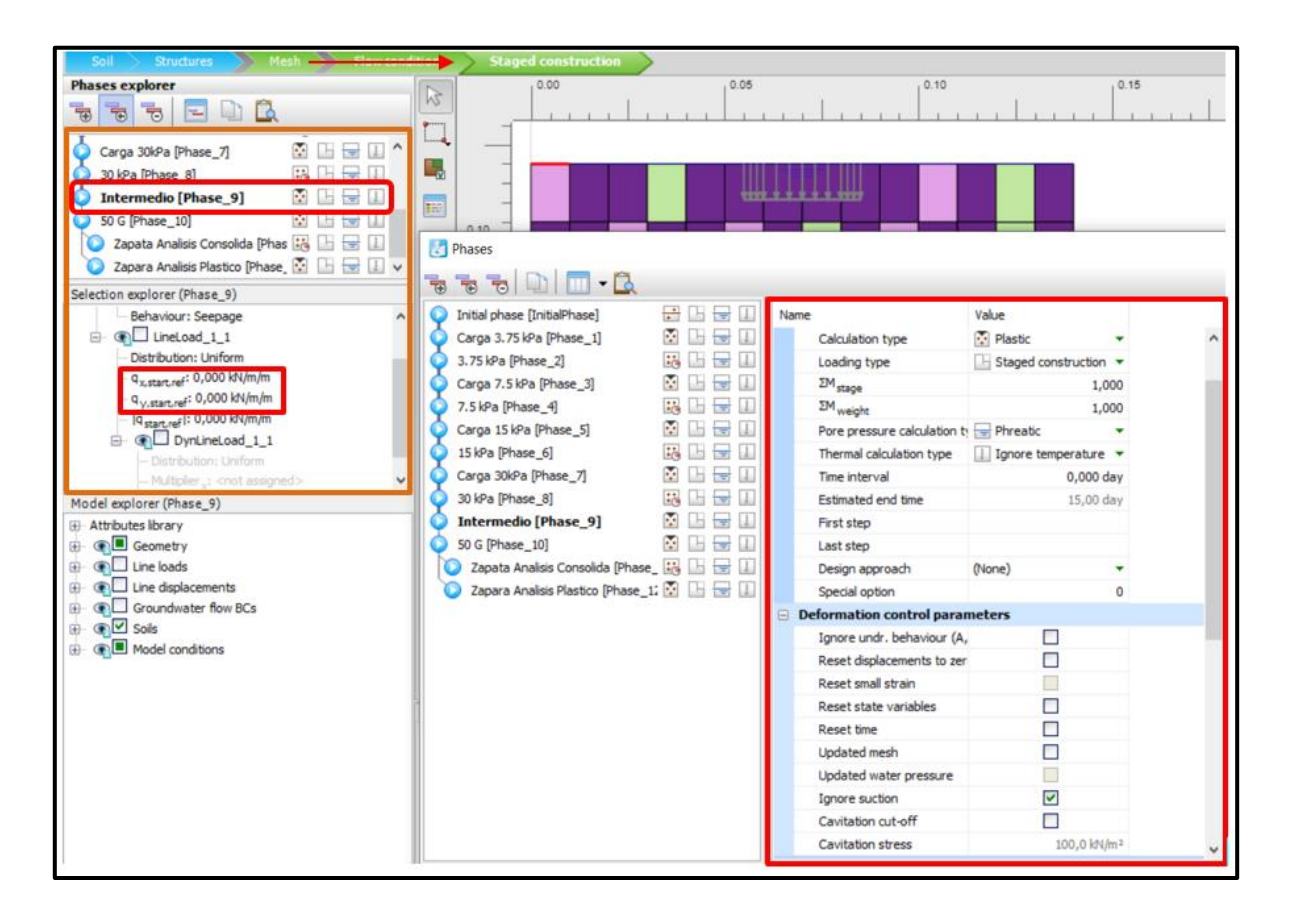

<span id="page-18-0"></span>**Figura 24.** Aplicación de fase intermedia. Fuente Modificado Software PLAXIS 2D.

Posteriormente, se aplicó las cargas de gravedad por medio de la ventana *Phases explorer* y la herramienta *Insert pase, lo* que permitió simular el proceso de consolidación en centrífuga geotécnica, Para establecer el tiempo de permanencia de la carga, se procedió a escalar el tiempo de vuelo en centrifuga geotécnica a través de las leyes de escalas, lo cual se evidencia en la figura 25.

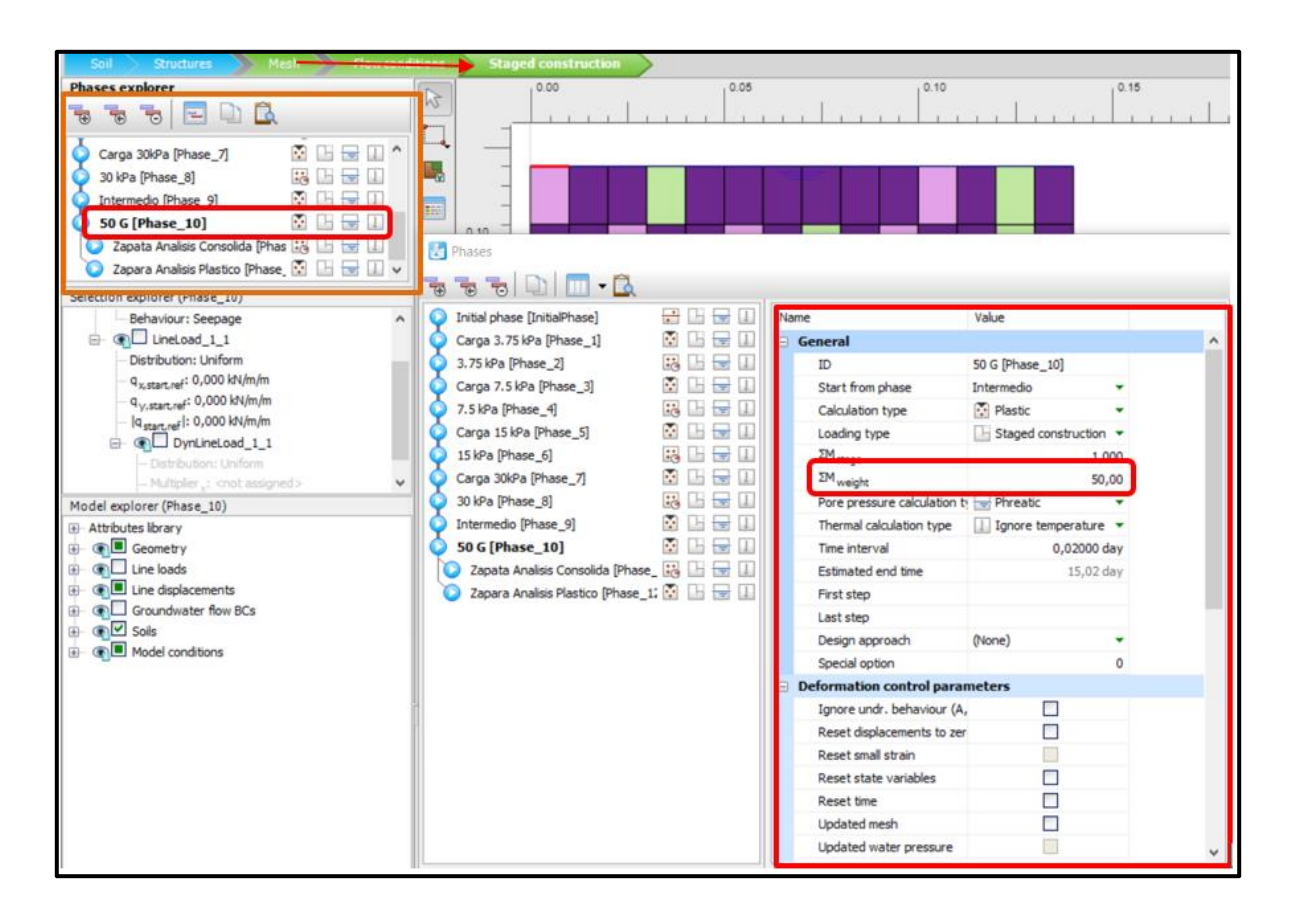

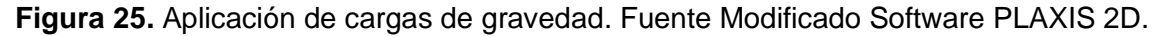

#### **Prueba de capacidad de carga (Simulación del ensayo en centrífuga).**

La última etapa luego del proceso de consolidación en centrífuga fue simular la prueba de capacidad de carga. El modelo físico se aceleró a 50*g*, e inmediatamente despuesde finalizado, se comenzó a aplicar carga mediante una zapata conectada a un motor, el cual hacía descender el cimiento en la masa de suelo a una velocidad de 0.05 mm/min, hasta alcanzar una deformación de 20 mm, durante esta fase se recopilo la carga y el desplazamiento, cuyos datos fueron empleados para la construcción de la curva esfuerzo vs deformación.

Replicar este proceso en el modelo numérico, requiere hacer uso de la ventana *Selection explorer,* se desactiva la carga distribuida *Line load,* y se activa la carga que se creó con el ancho del cimiento *Line displacement,* se dejó el eje x en condición libre (*Free)* y en la opción *Uy,Start\_ref,* se establece un desplazamiento de -0.020 m equivalente a 20 mm,

esta opción permitió que se genere carga en el modelo hasta alcanzar una deformación de 20 mm, una vez alcanzado este nivel de carga se detiene el análisis del modelo numérico, también se resetearon los desplazamientos generados durante el proceso de consolidación y los niveles de tensión o esfuerzos generados durante la fase de consolidación, en esta fase se aplicó una aceleración de 50*g* en la opción Σ $M_{weight}$ , esto simuló las aceleraciones de gravedad que se experimentan en el modelo físico, en la [Figura 26](#page-20-0) se muestra el proceso mencionado.

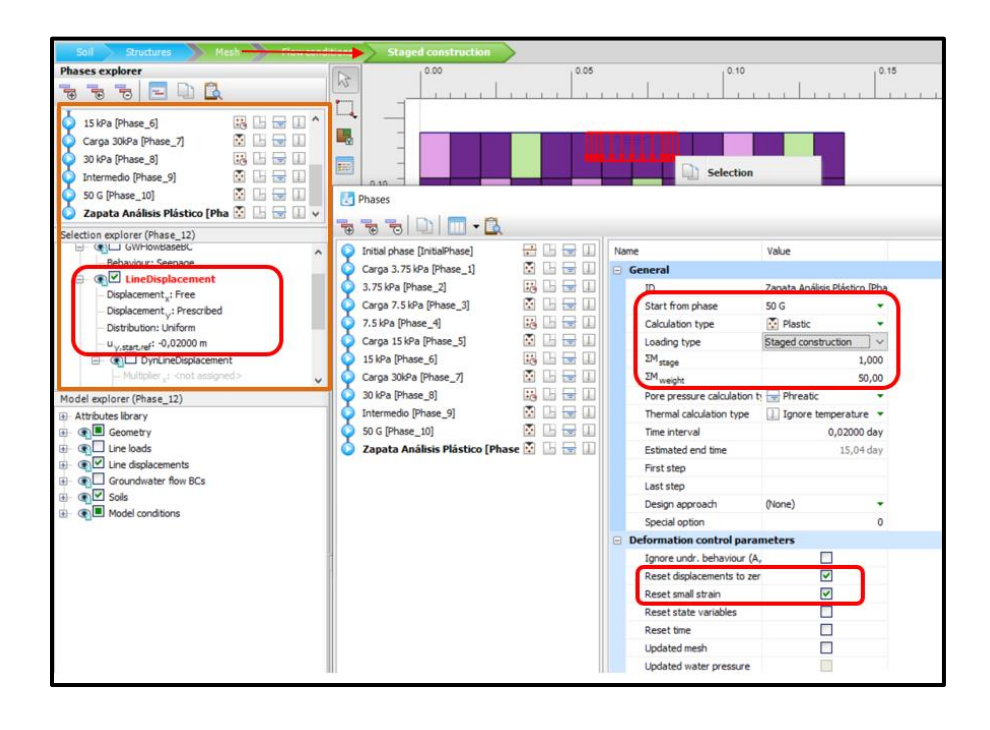

<span id="page-20-0"></span>**Figura 26.** Prueba de capacidad de carga. Fuente Modificado Software PLAXIS 2D.

Una vez son configuradas todas las fases del modelo numérico y haciendo uso de la herramienta *Select points for curves,* se seleccionó los puntos de control donde se tomaron lecturas de cargas, esfuerzos, presión de poros y deformaciones. En las [Figura](#page-21-0)  [27](#page-21-0) y 28 se muestra el proceso descrito. Culminado el proceso de selección y carga de nodos necesarios para ejecutar la etapa de análisis, se procedió a correr el modelo usando la herramienta *Calculate,* con el cuel, el software comenzó a realizar los cálculos con la información indicada en la fase de parametrización, en primer lugar empezó a ejecutar las fases en el orden establecido, comenzando por el proceso de consolidación con cargas de 3.75 kPa, 7.0 kPa, 15 kPa y 30 kPa, después aplicó las cargas de

consolidación simulado en centrifuga geotécnica y terminada esta fase se aplicó carga al modelo hasta lograr una deformación de 20 mm.

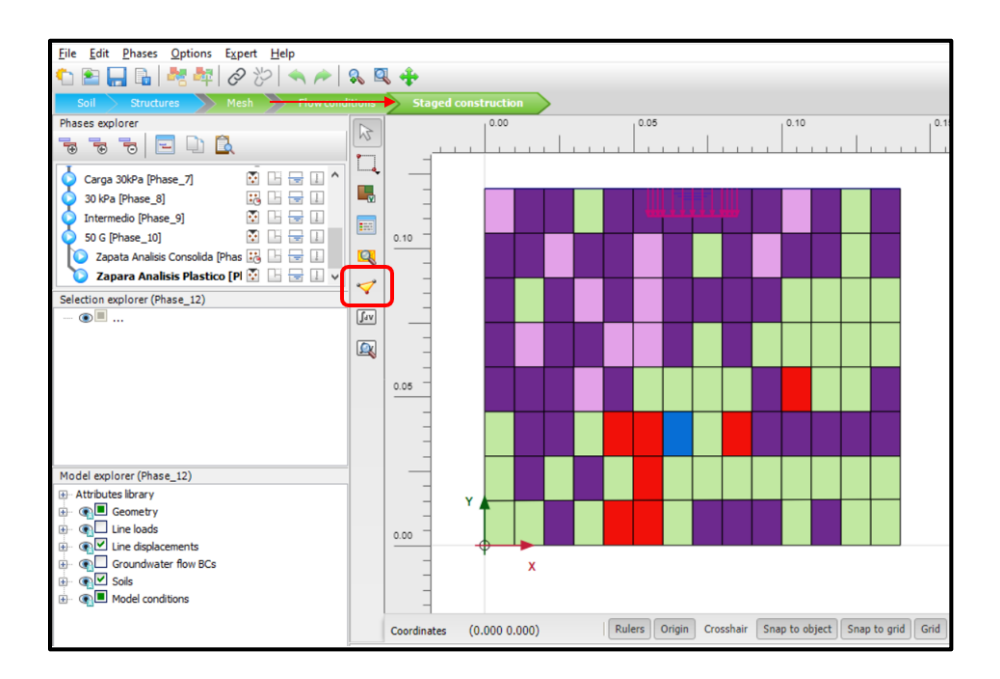

<span id="page-21-0"></span>**Figura 27.** Selección de puntos de control. Fuente Modificado Software PLAXIS 2D.

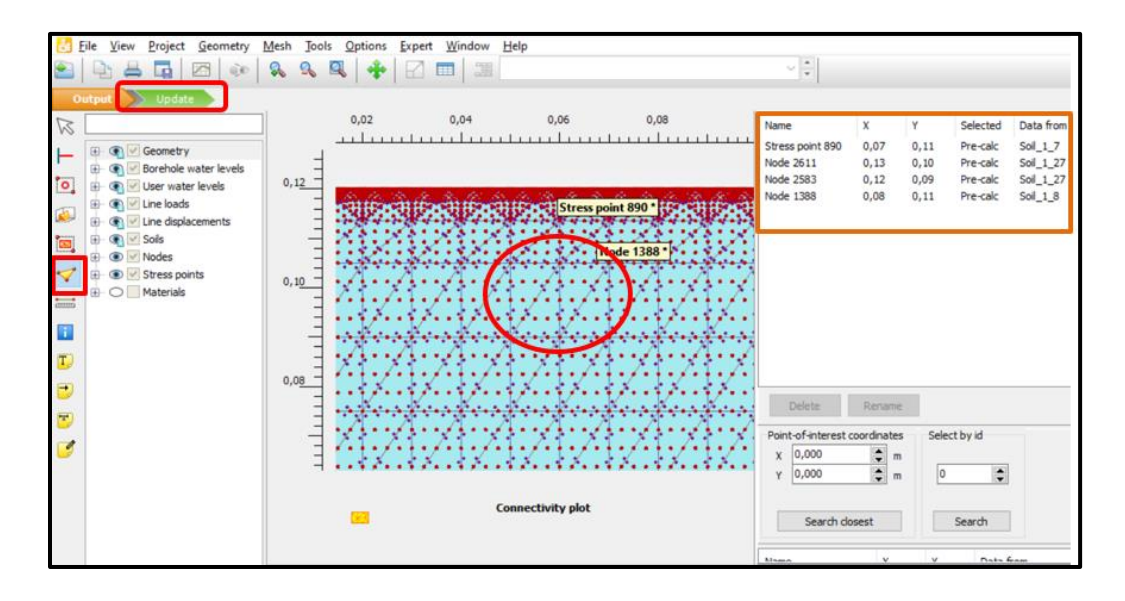

**Figura 28.** Selección de nodos para análisis de información. Fuente Modificado Software PLAXIS 2D.

El software durante la etapa de cálculo muestra los gráficos de carga y deformación que se van generando durante el proceso de medición. Cada vez que se ejecuta una etapa de manera correcta, el software señala la etapa con el símbolo  $\bullet$ . Cuando todas las fases tengan el símbolo que señala que se ha ejecutado correctamente, se procede a la revisión de los datos de salida. La [Figura 29,](#page-22-0) se muestra el proceso descrito.

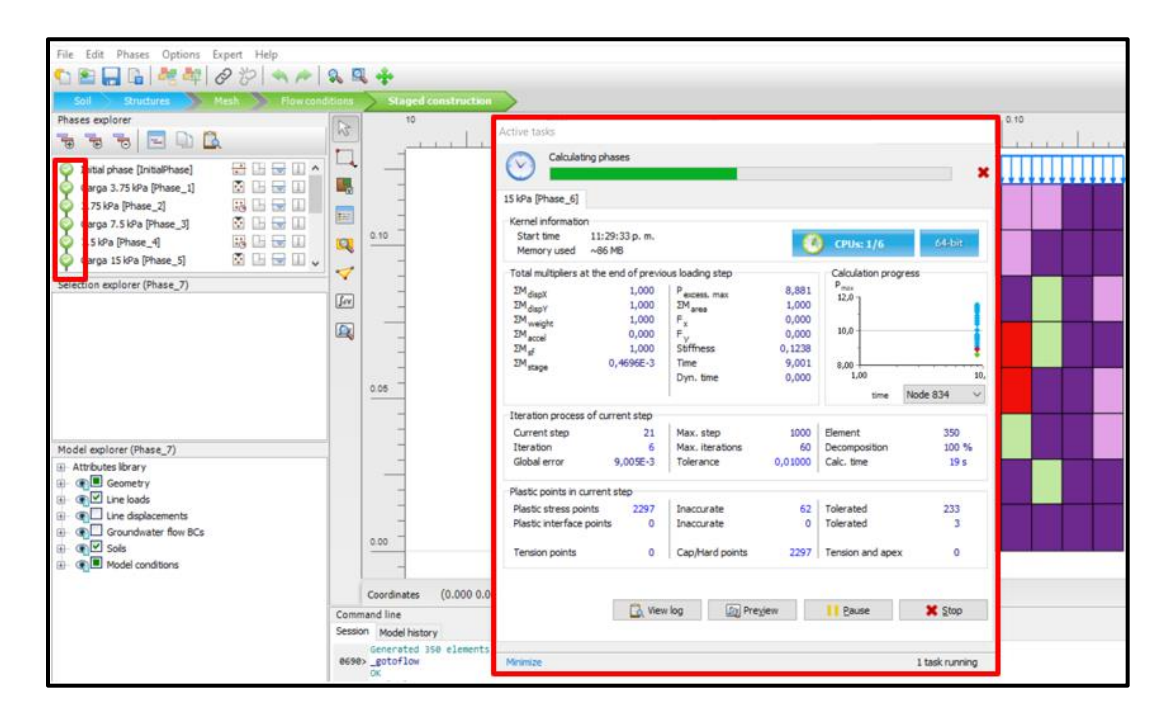

**Figura 29.** Fase de cálculo. Fuente Modificado Software PLAXIS 2D.

<span id="page-22-0"></span>Luego de terminar la etapa de cálculo, se procedió a revisar la información de salida, esto se realizó mediante la herramienta *View calculations results.* Esta herramienta muestra el módulo de resultados del software, lo que permitió ver las deformaciones, los esfuerzos, presión de poros y demás información producto del cálculo, esto se aprecia en la [Figura](#page-23-0)  [30.](#page-23-0)

Haciendo uso de la herramienta *Curves Manager,* el software permitió generar gráficas producto de la fase de cálculo. Se seleccionó el nodo del cual se va a revisar los valores de salida, en la ventana de generación de gráficos se configuro la información que se quiere ver y en el eje X y Y. En las [Figura 31](#page-23-1) y 32 se evidencia las gráficas y la configuración establecida para la obtención de gráficas de Carga vs deformación.

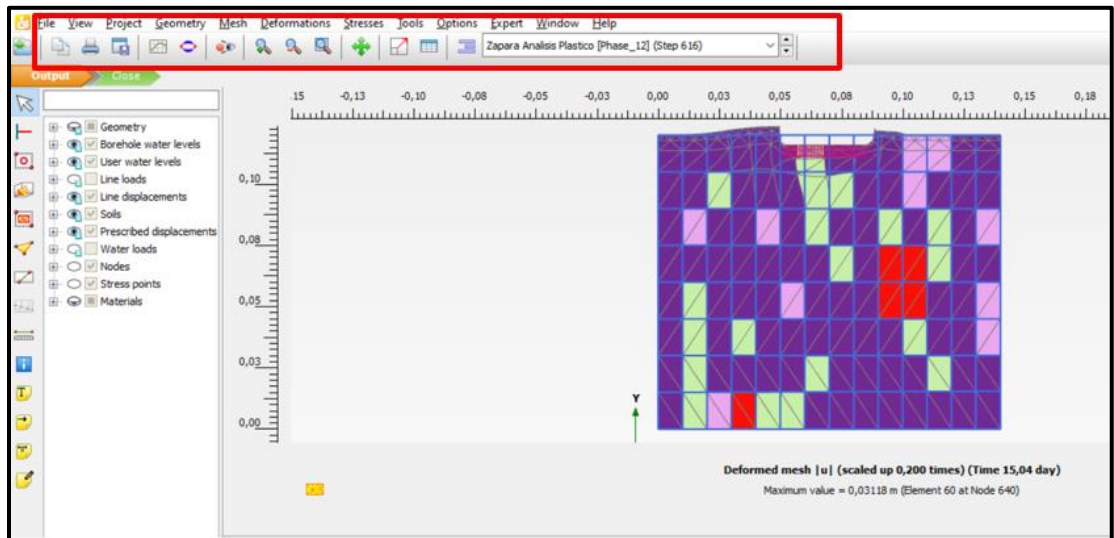

<span id="page-23-0"></span>**Figura 30.** Parámetros de salida luego de la fase de cálculo. Fuente Modificado Software Plaxis 2D.

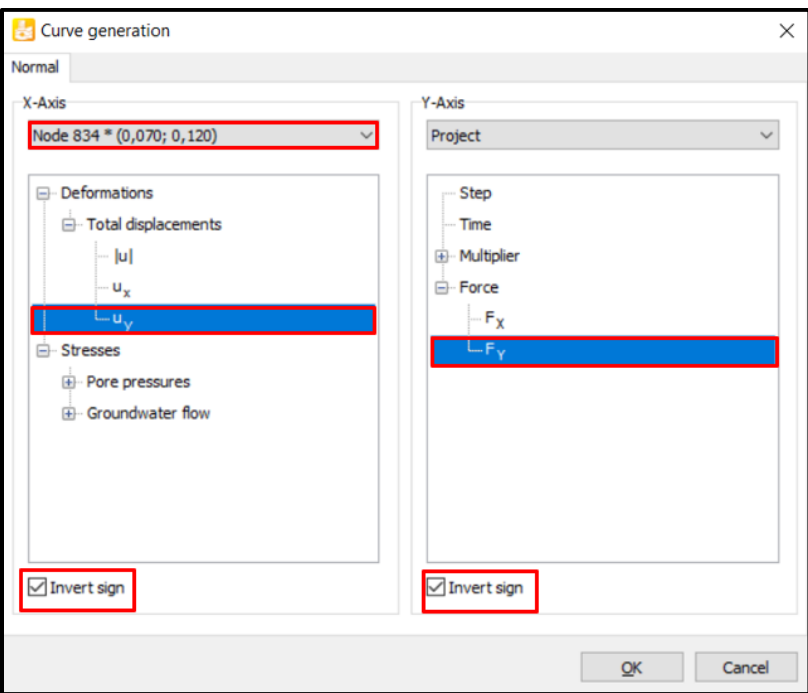

<span id="page-23-1"></span>**Figura 31.** Generación de gráficos. Fuente Modificado Software PLAXIS 2D.

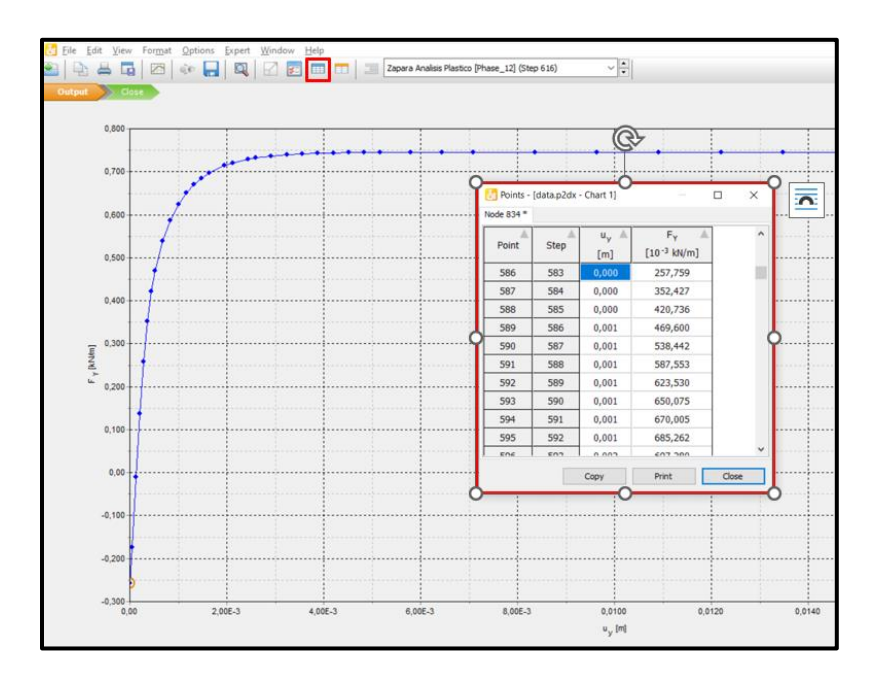

**Figura 32.** Obtención de datos numéricos de los modelos. Fuente Modificado Software PLAXIS 2D

## **ANEXO 2 – MECANISMOS DE FALLA**

# **Modelo Homogéneo**

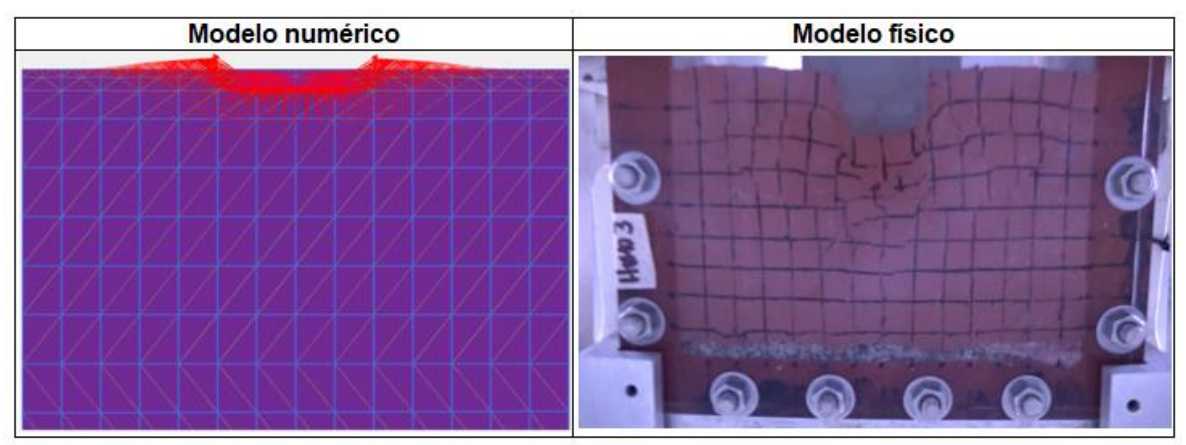

**Figura 33.** Mecanismo de falla – Suelo homogéneo

**Modelos heterogéneos con diferentes valores de coeficiente de variación (cov)**

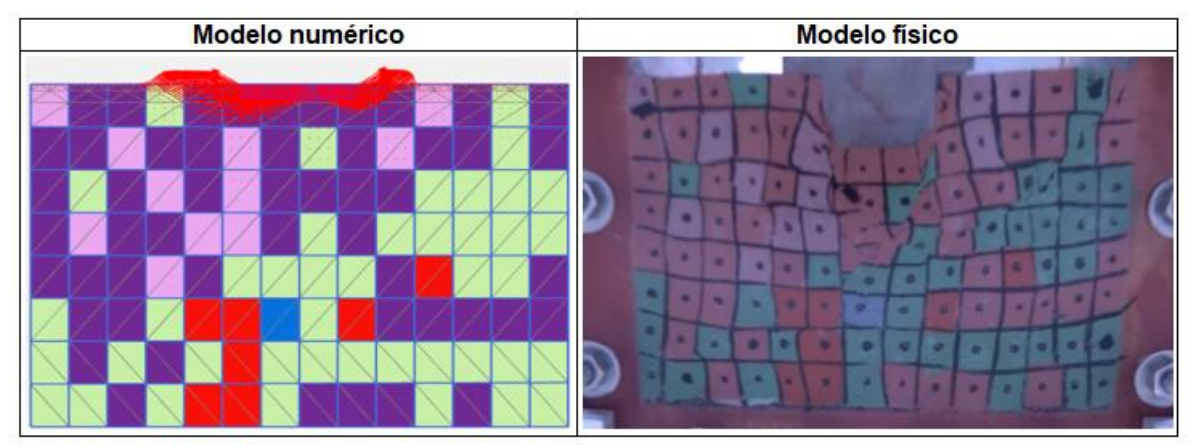

**Figura 34.** Mecanismo de falla – Suelo heterogéneo con COV = 13% - Modelación No.01

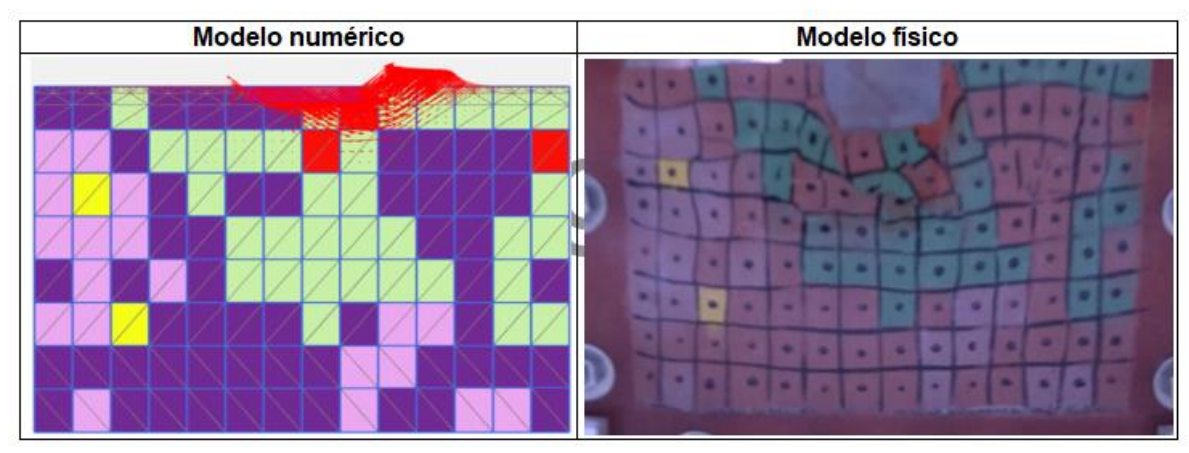

**Figura 35.** Mecanismo de falla – Suelo heterogéneo con COV = 13% - Modelación No.02

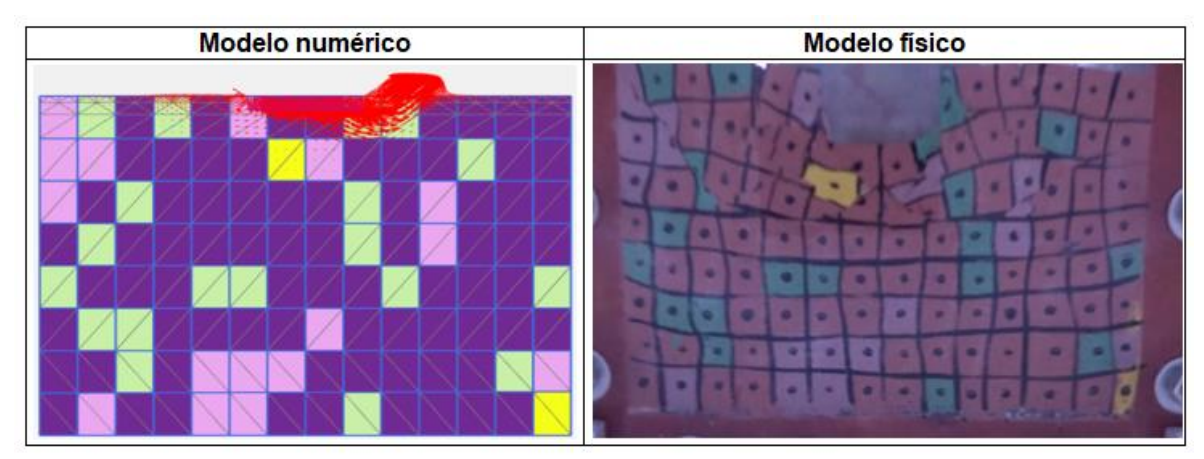

**Figura 36.** Mecanismo de falla – Suelo heterogéneo con COV = 13% - Modelación No.03

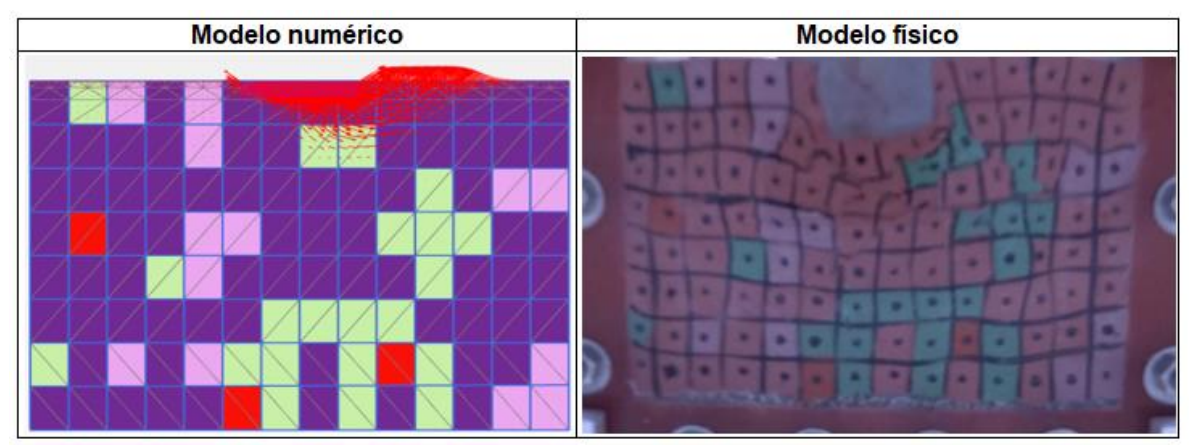

**Figura 37.** Mecanismo de falla – Suelo heterogéneo con COV = 13% - Modelación No.04

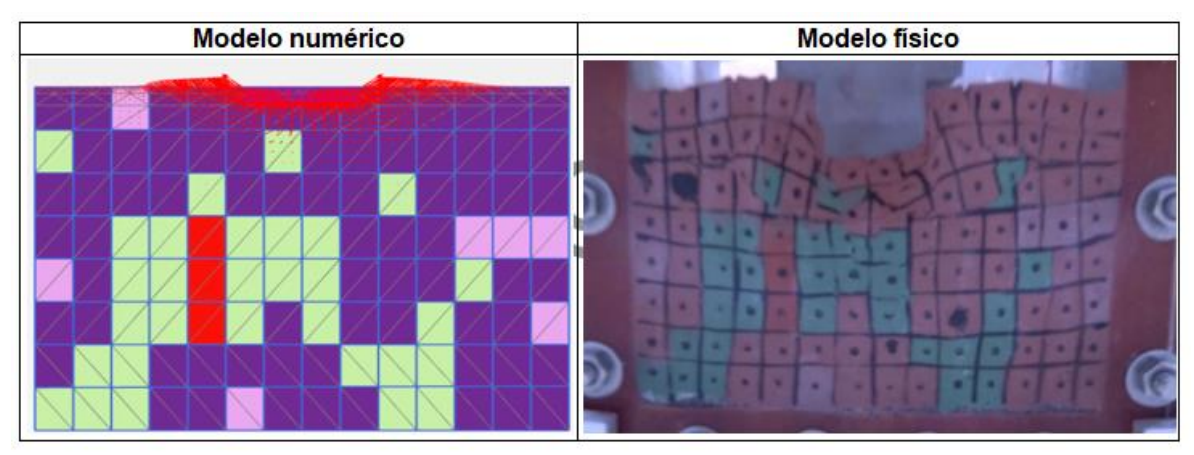

**Figura 38.** Mecanismo de falla – Suelo heterogéneo con COV = 13% - Modelación No.05

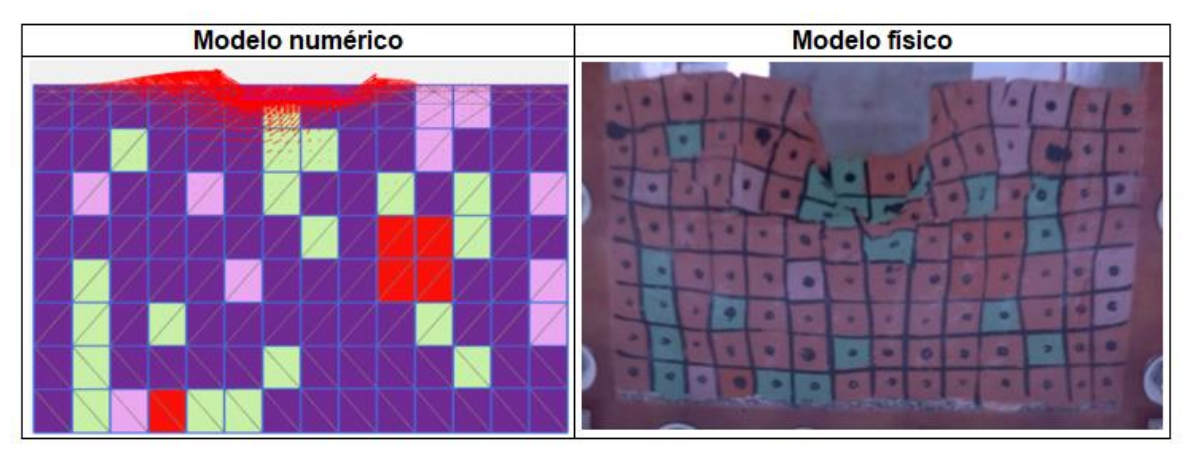

**Figura 39.** Mecanismo de falla – Suelo heterogéneo con COV = 13% - Modelación No.06

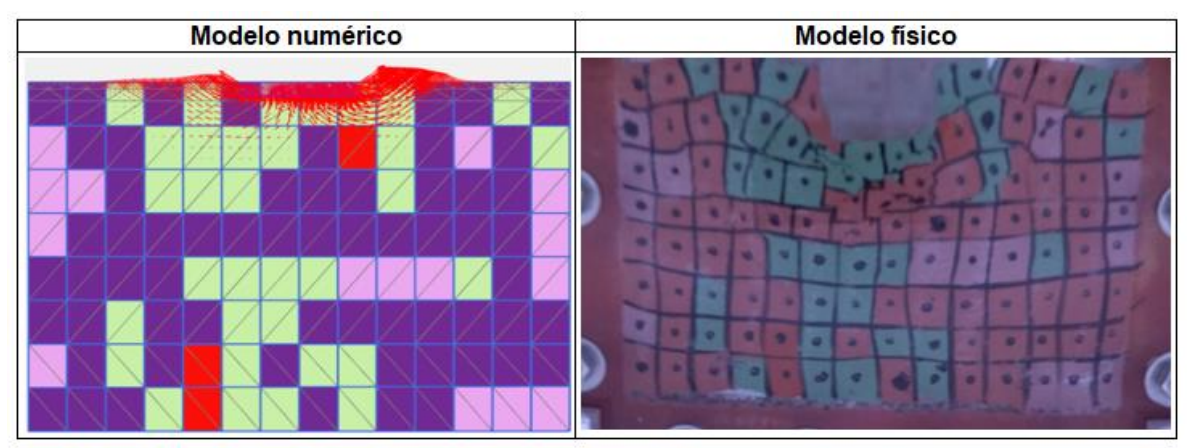

**Figura 40.** Mecanismo de falla – Suelo heterogéneo con COV = 13% - Modelación No.07

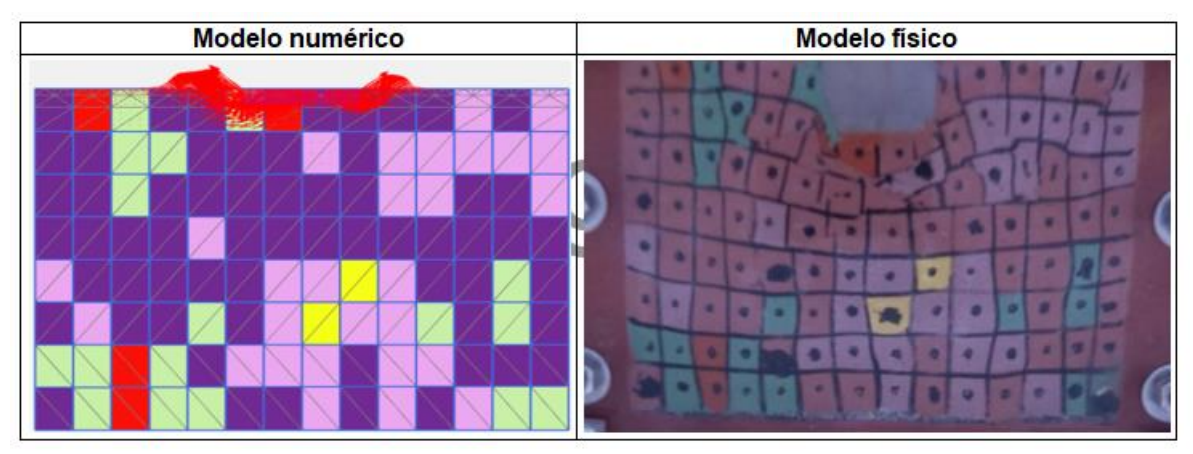

**Figura 41.** Mecanismo de falla – Suelo heterogéneo con COV = 13% - Modelación No.08

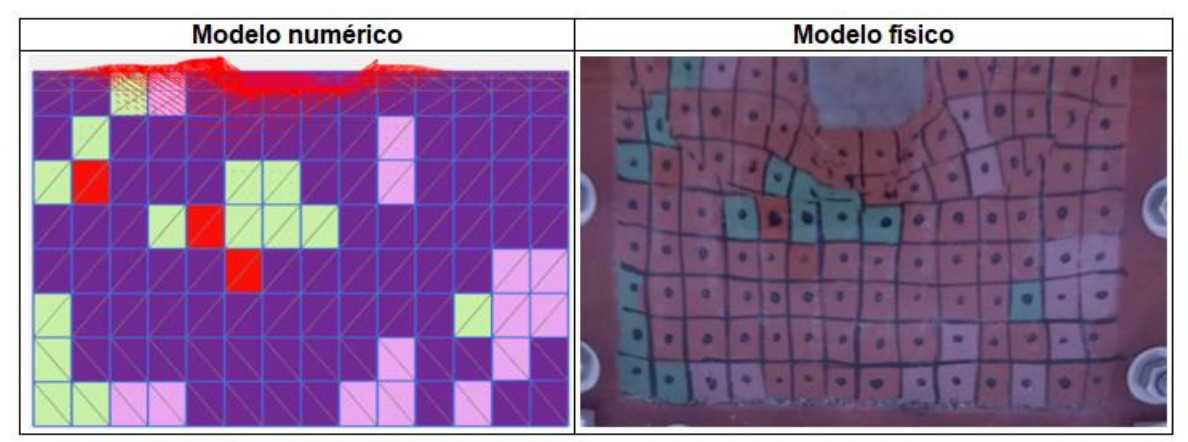

**Figura 42.** Mecanismo de falla – Suelo heterogéneo con COV = 13% - Modelación No.09

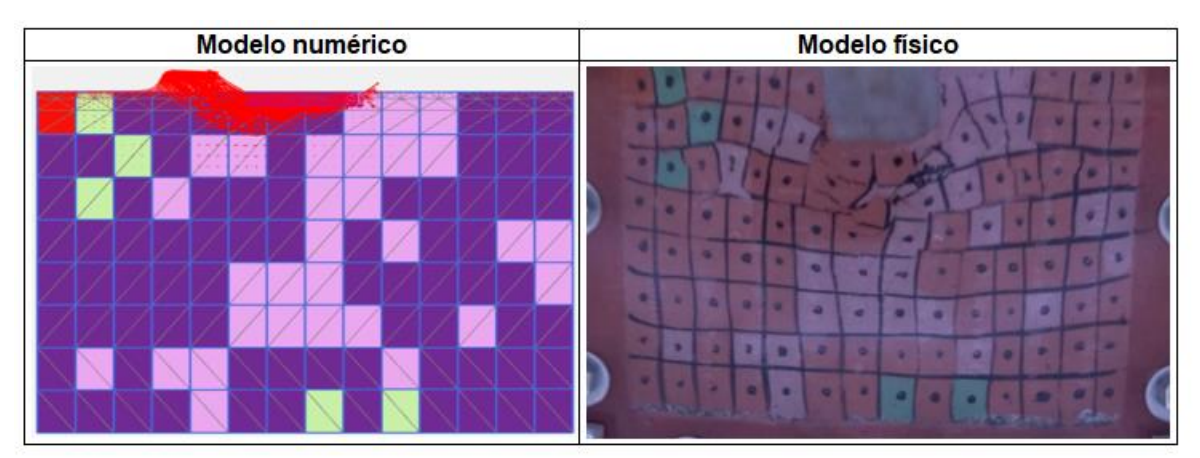

**Figura 43.** Mecanismo de falla – Suelo heterogéneo con COV = 13% - Modelación No.10

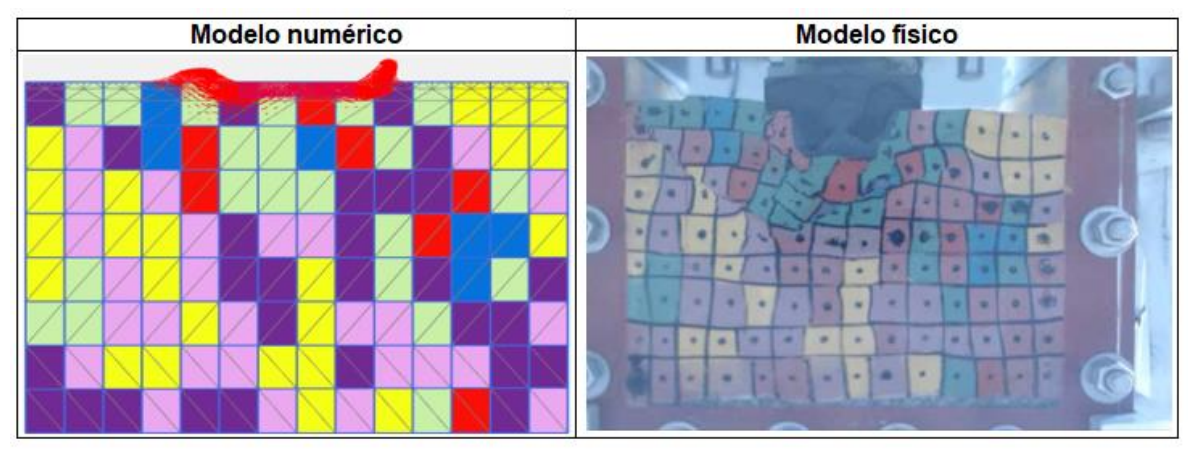

**Figura 44.** Mecanismo de falla – Suelo heterogéneo con COV = 30% - Modelación No.01

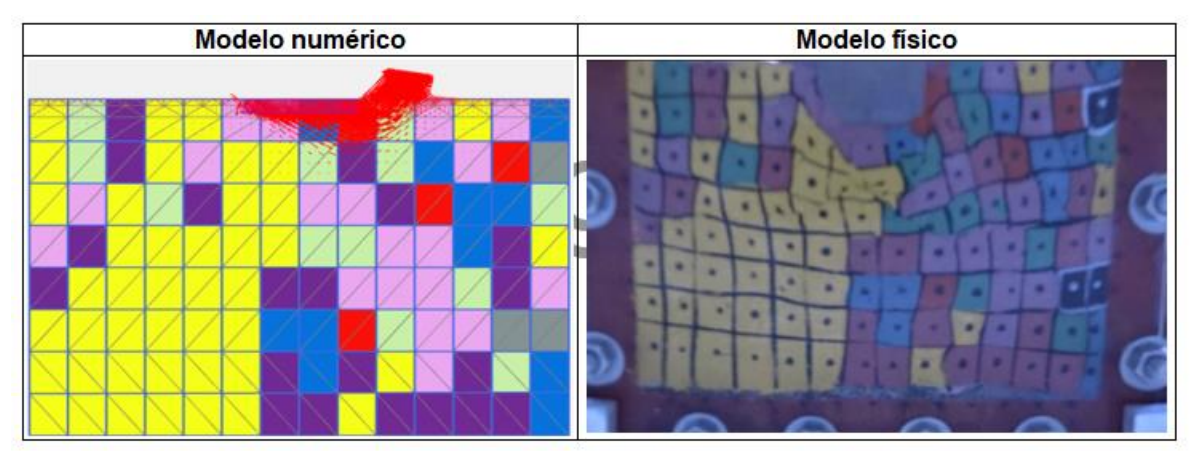

**Figura 45.** Mecanismo de falla – Suelo heterogéneo con COV = 30% - Modelación No.02

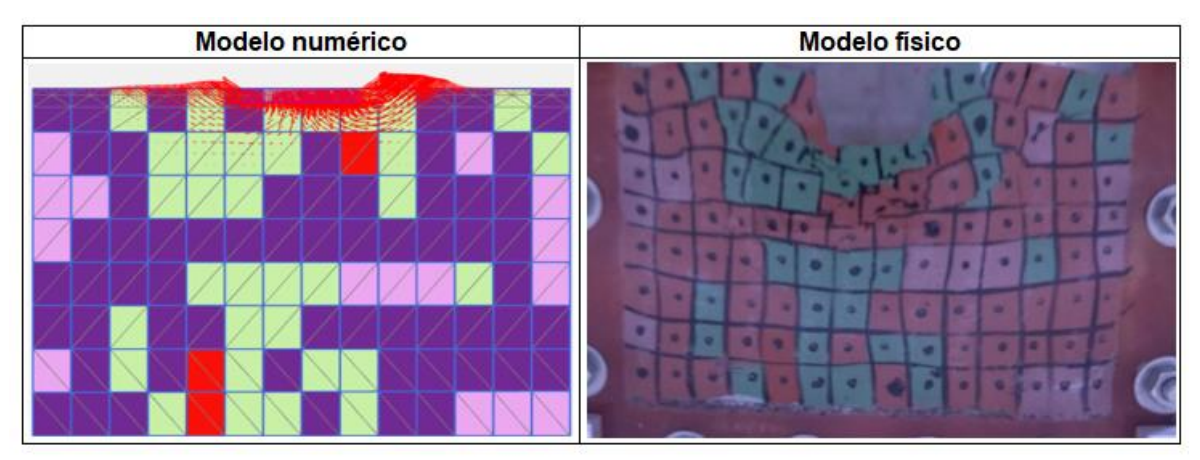

**Figura 46.** Mecanismo de falla – Suelo heterogéneo con COV = 30% - Modelación No.03

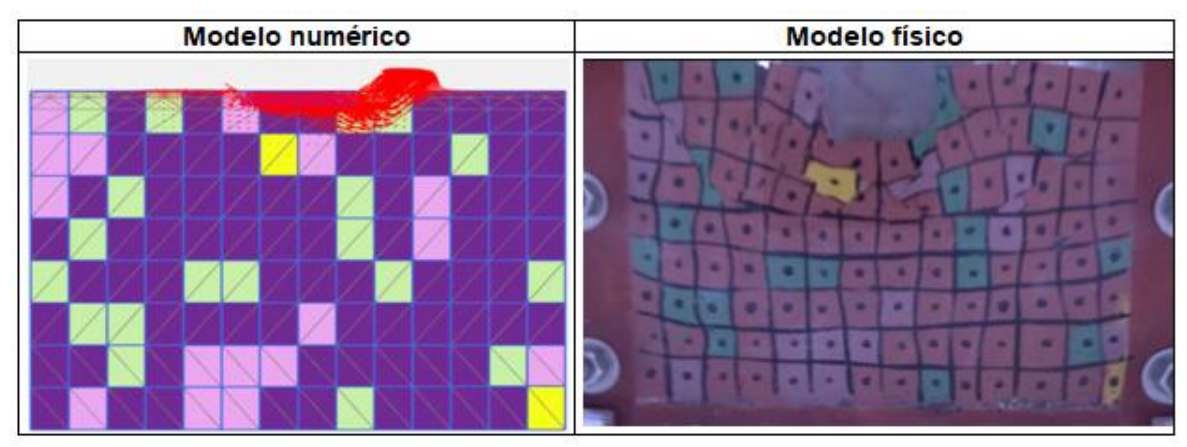

**Figura 47.** Mecanismo de falla – Suelo heterogéneo con COV = 30% - Modelación No.04

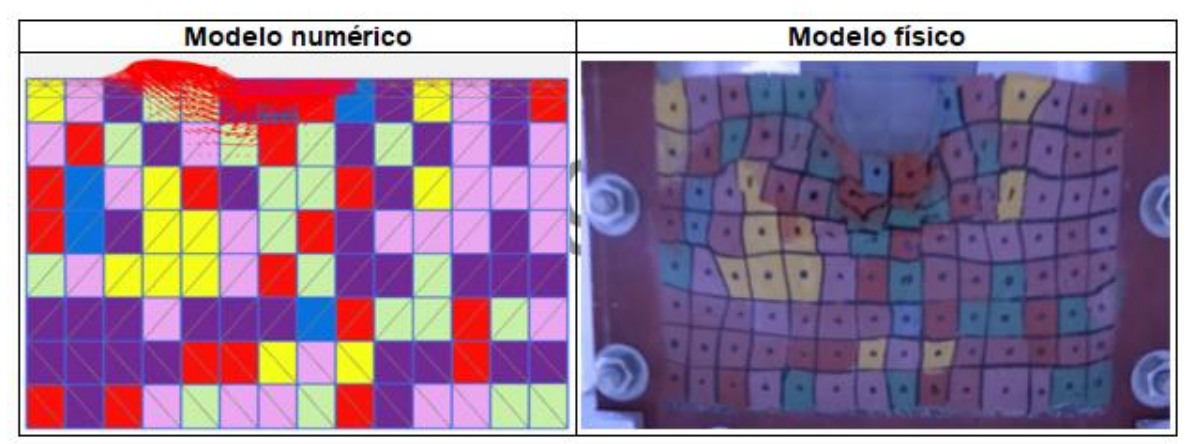

**Figura 48.** Mecanismo de falla – Suelo heterogéneo con COV = 30% - Modelación No.05

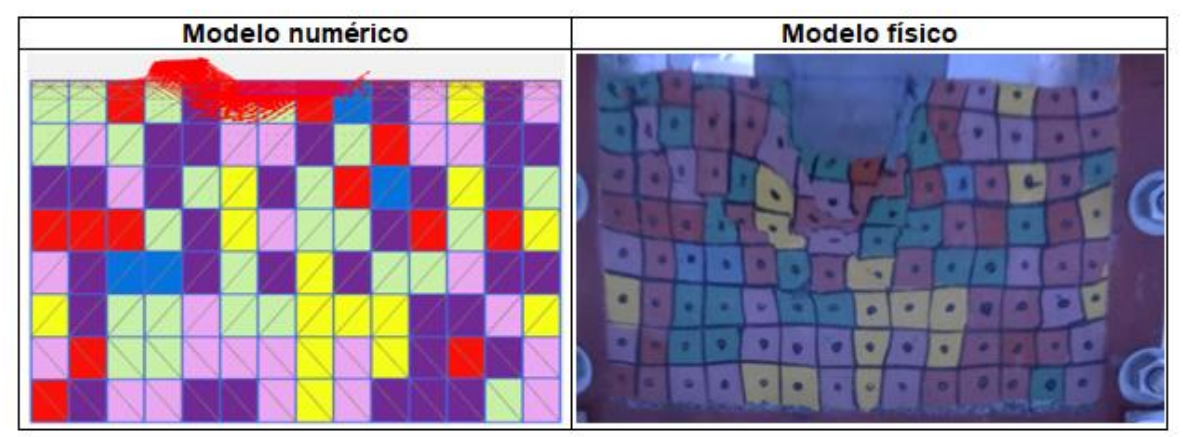

**Figura 49.** Mecanismo de falla – Suelo heterogéneo con COV = 30% - Modelación No.06

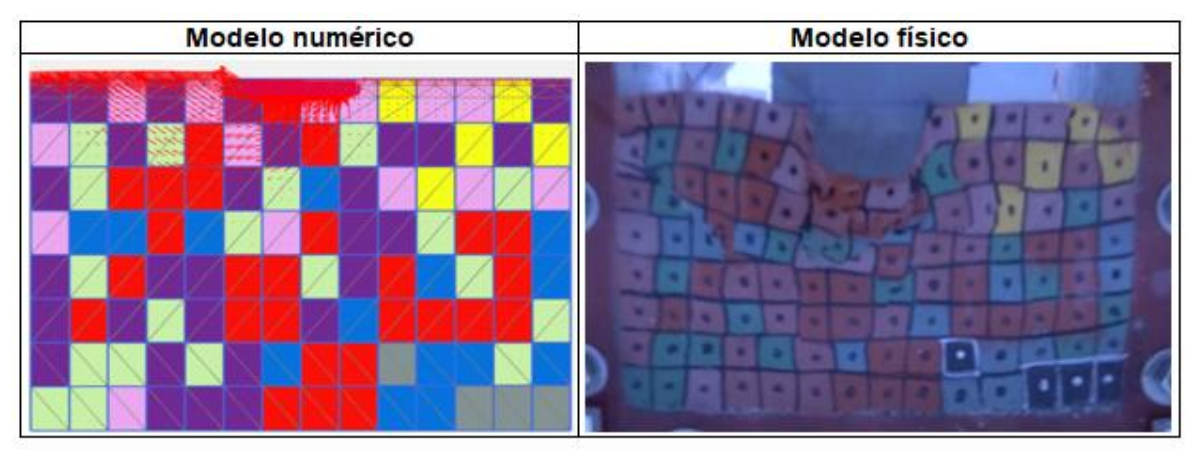

**Figura 50.** Mecanismo de falla – Suelo heterogéneo con COV = 30% - Modelación No.07

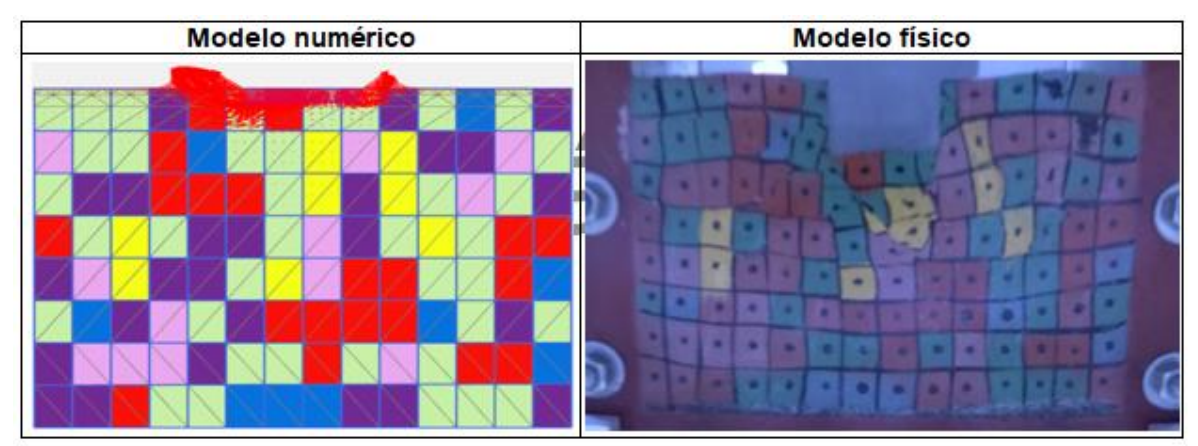

**Figura 51.** Mecanismo de falla – Suelo heterogéneo con COV = 30% - Modelación No.08

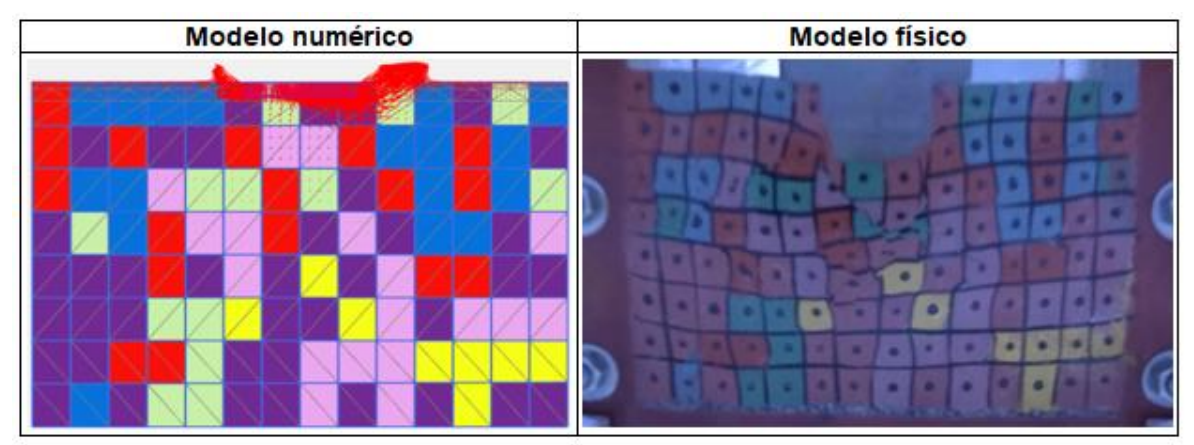

**Figura 52.** Mecanismo de falla – Suelo heterogéneo con COV = 30% - Modelación No.09

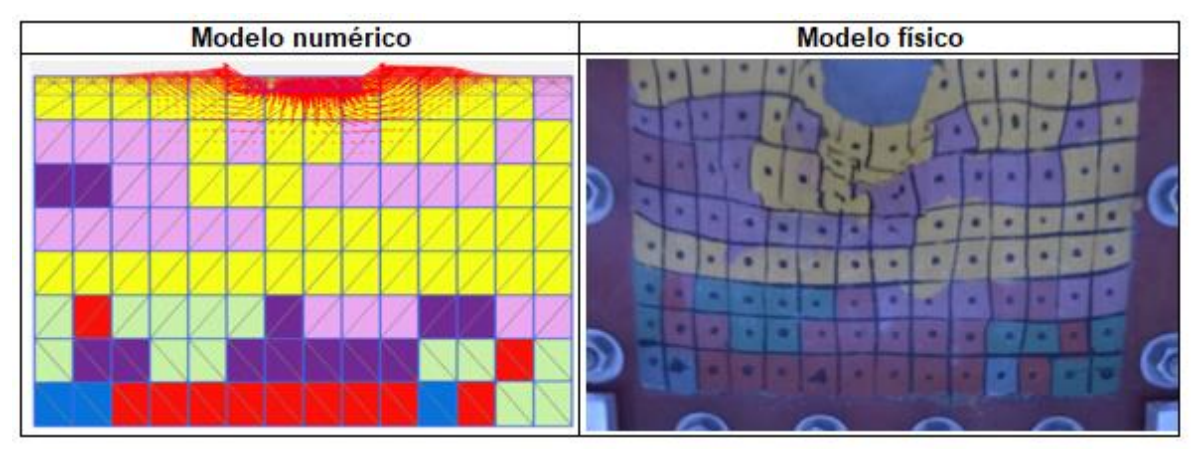

**Figura 53.** Mecanismo de falla – Suelo heterogéneo con COV = 30% - Modelación No.10

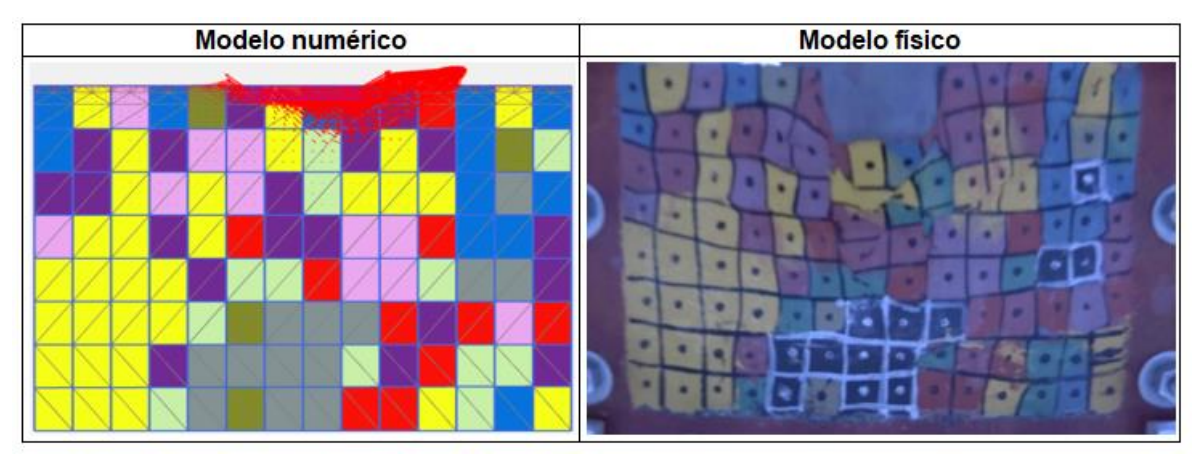

**Figura 54.** Mecanismo de falla – Suelo heterogéneo con COV = 51% - Modelación No.01

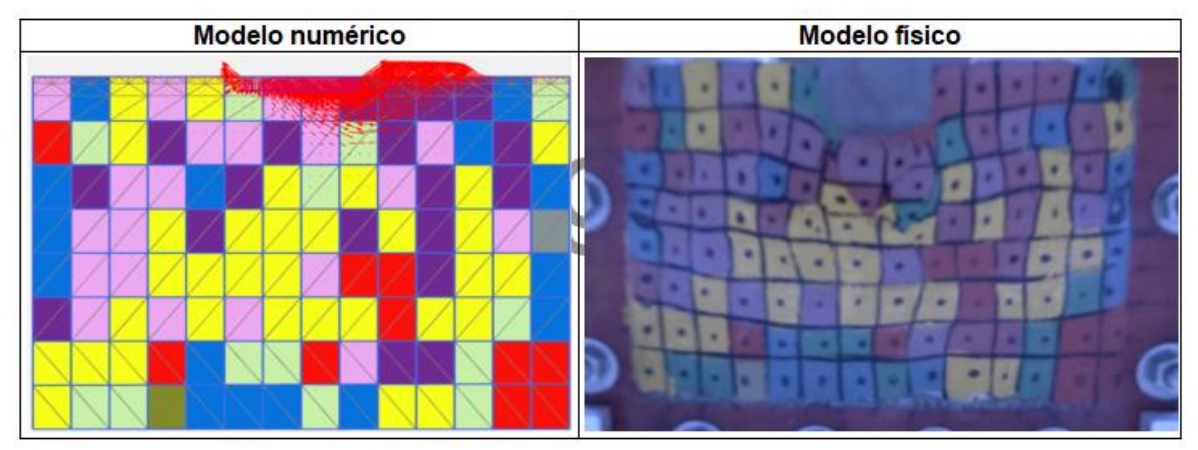

**Figura 55.** Mecanismo de falla – Suelo heterogéneo con COV = 51% - Modelación No.02

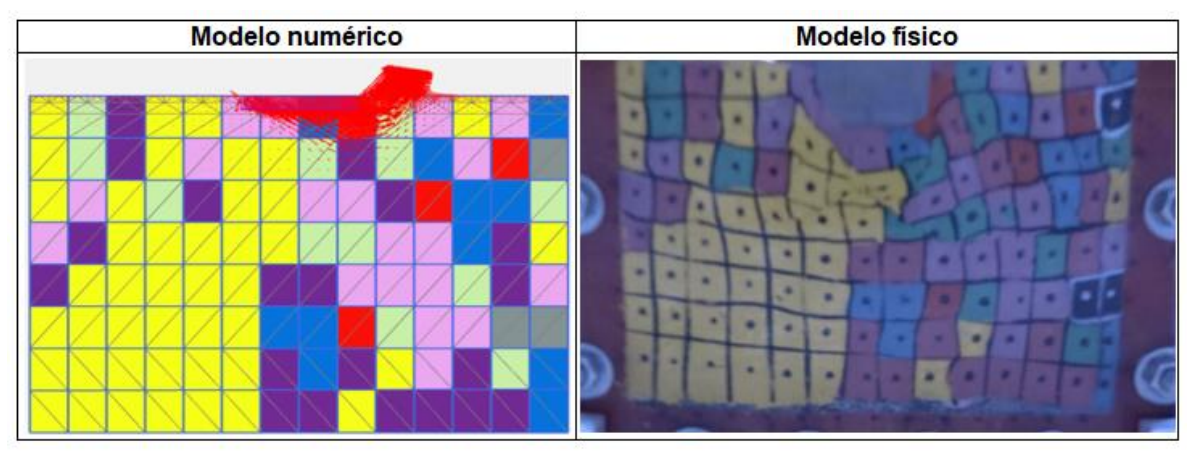

**Figura 56.** Mecanismo de falla – Suelo heterogéneo con COV = 51% - Modelación No.03

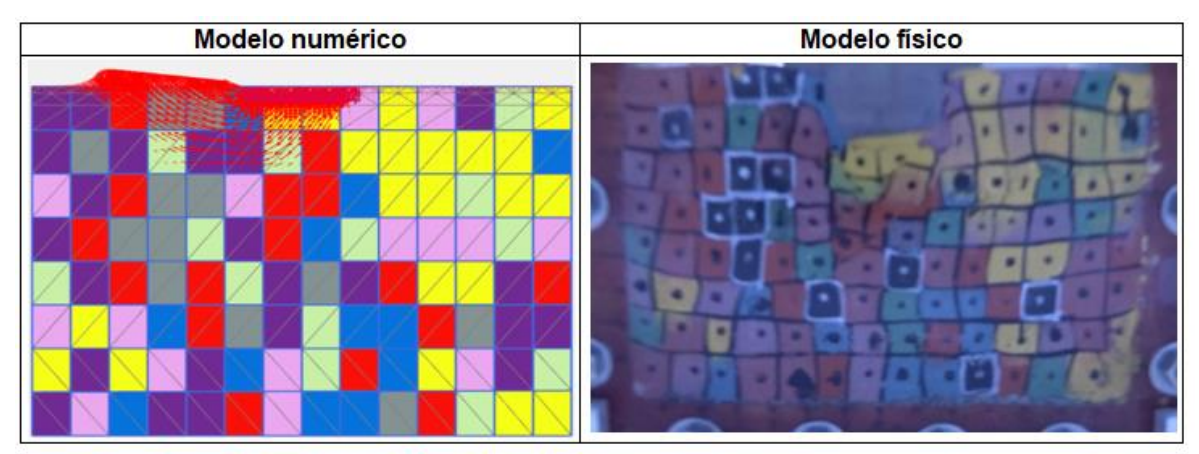

**Figura 57.** Mecanismo de falla – Suelo heterogéneo con COV = 51% - Modelación No.04

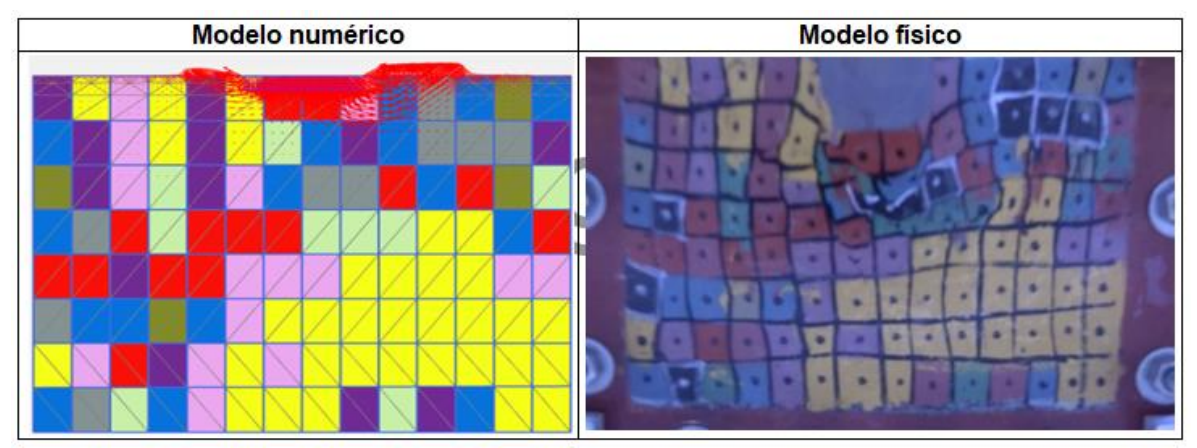

**Figura 58.** Mecanismo de falla – Suelo heterogéneo con COV = 51% - Modelación No.05

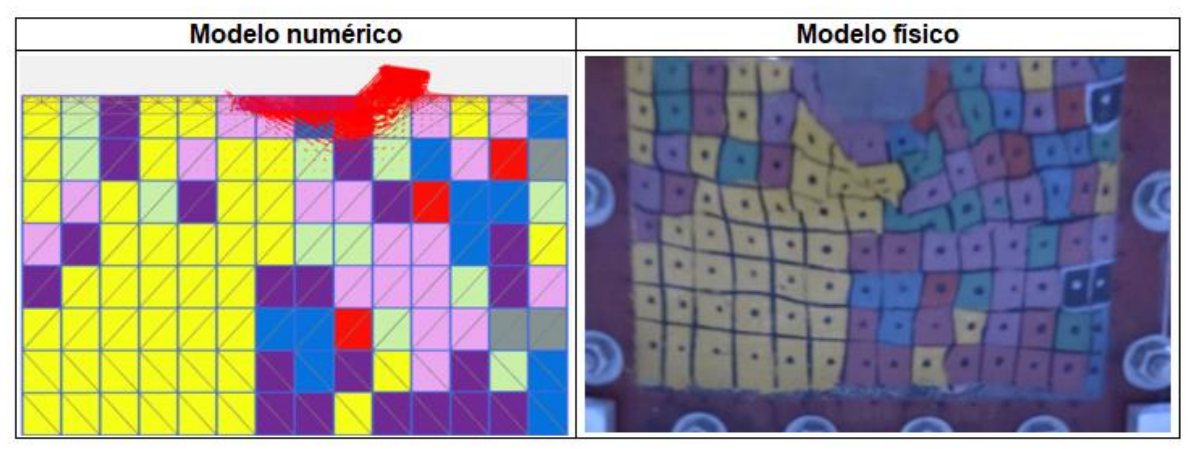

**Figura 59.** Mecanismo de falla – Suelo heterogéneo con COV = 51% - Modelación No.06

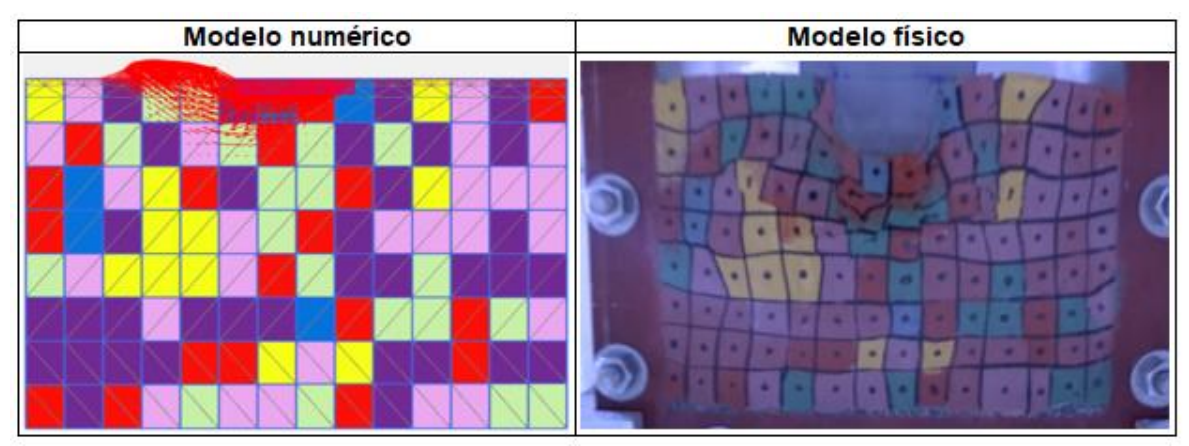

**Figura 60.** Mecanismo de falla – Suelo heterogéneo con COV = 51% - Modelación No.07

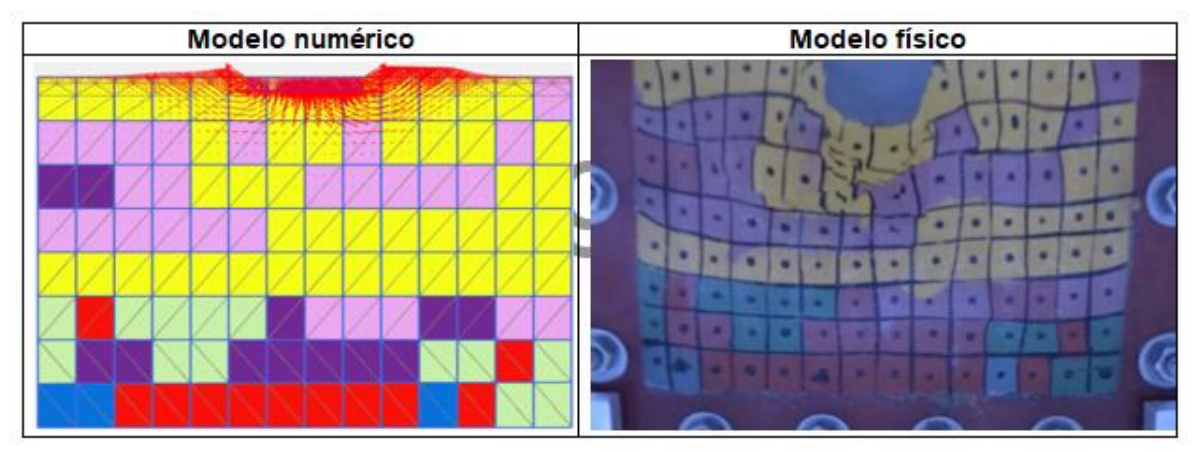

**Figura 61.** Mecanismo de falla – Suelo heterogéneo con COV = 51% - Modelación No.08

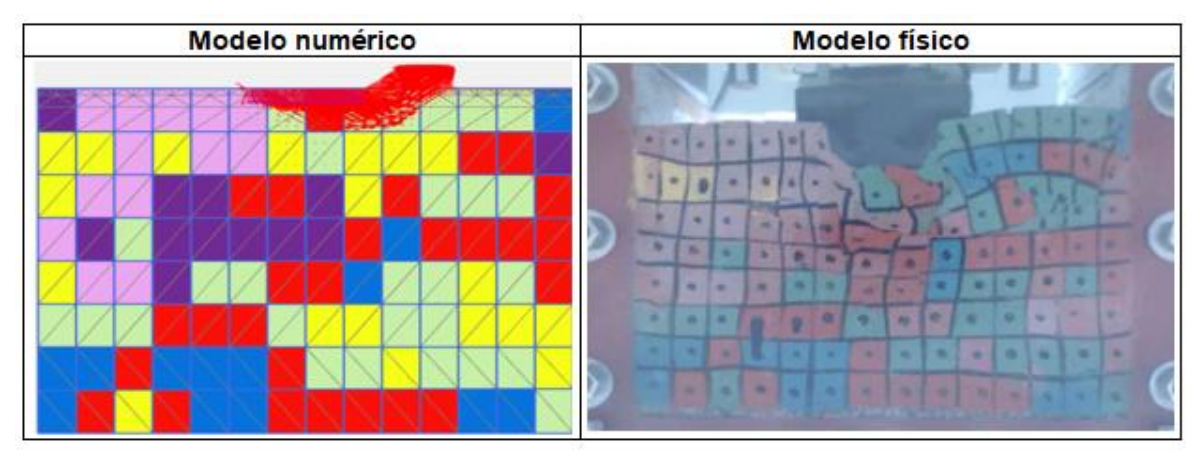

**Figura 62.** Mecanismo de falla – Suelo heterogéneo con COV = 51% - Modelación No.09

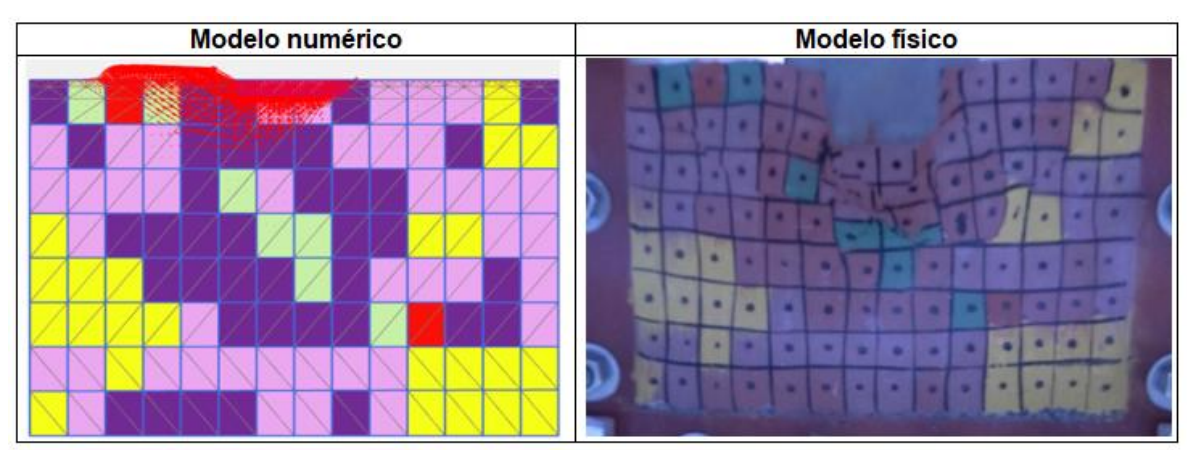

**Figura 63.** Mecanismo de falla – Suelo heterogéneo con COV = 51% - Modelación No.10

# **Modelo heterogéneo con diferentes distancias de correlación horizontal (dh)**

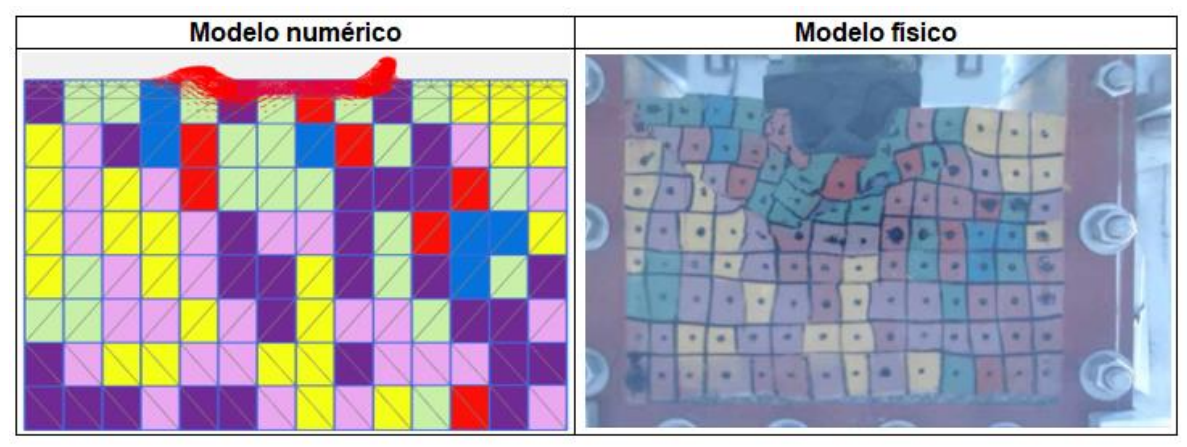

**Figura 64.** Mecanismo de falla – Suelo heterogéneo con dh = 1.5m - Modelación No.01

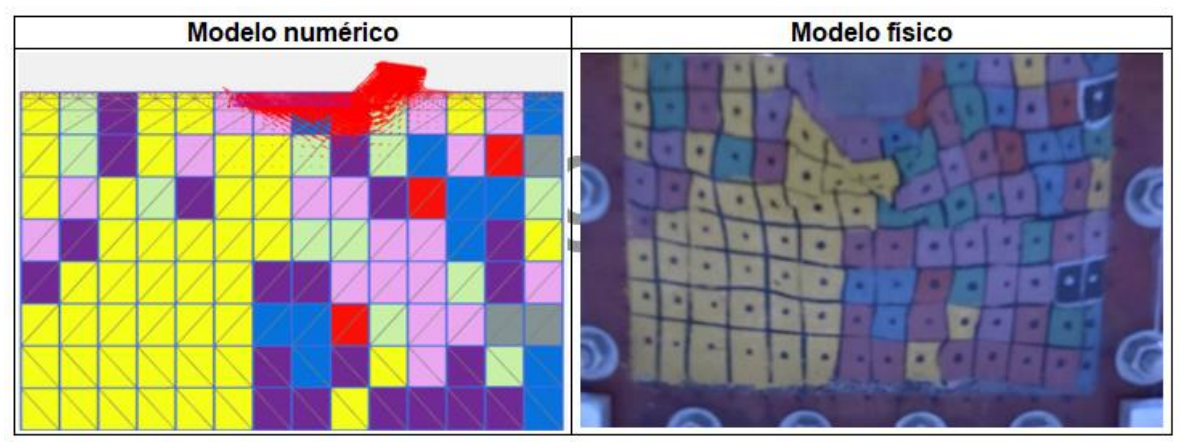

**Figura 65.** Mecanismo de falla – Suelo heterogéneo con dh = 1.5m - Modelación No.02

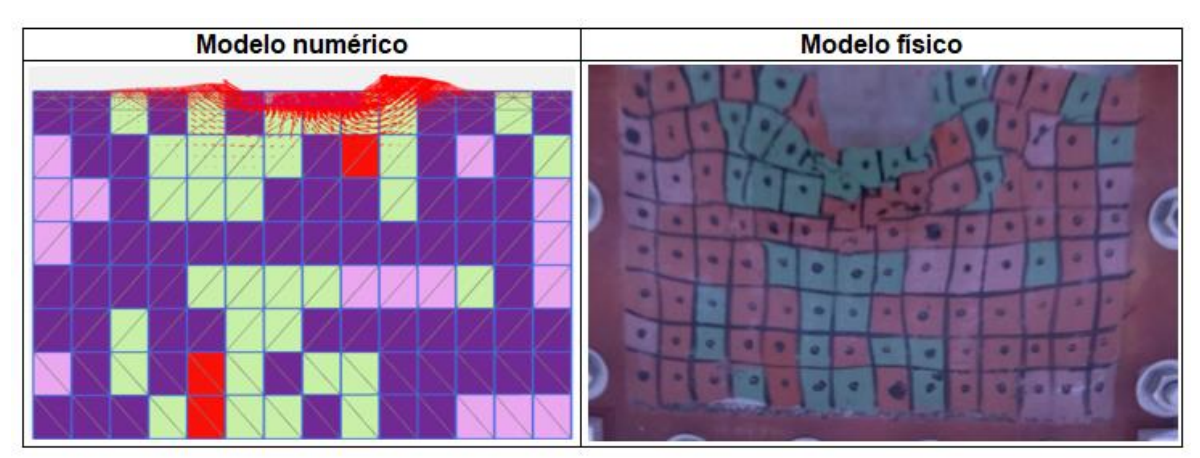

**Figura 66.** Mecanismo de falla – Suelo heterogéneo con dh = 1.5m - Modelación No.03

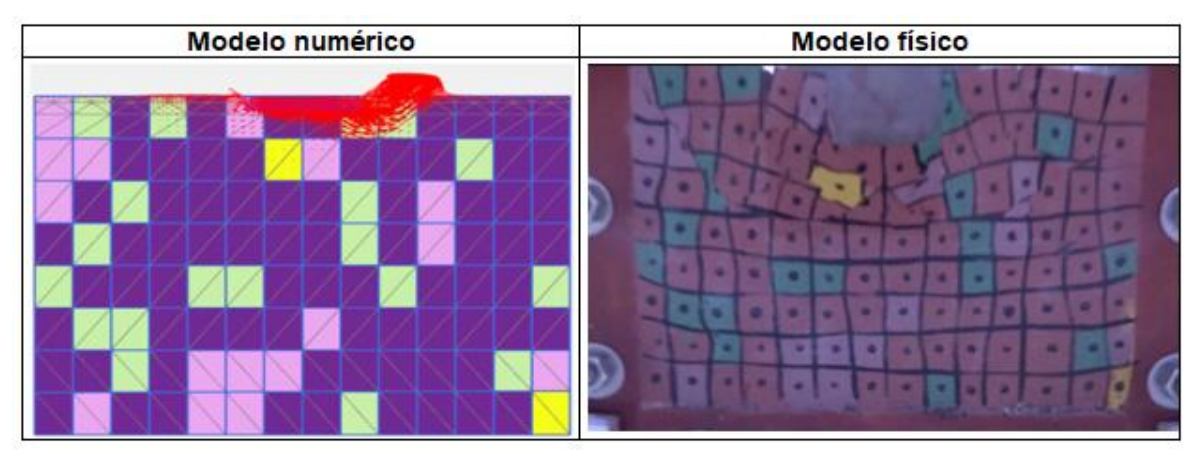

**Figura 67.** Mecanismo de falla – Suelo heterogéneo con dh = 1.5m - Modelación No.04

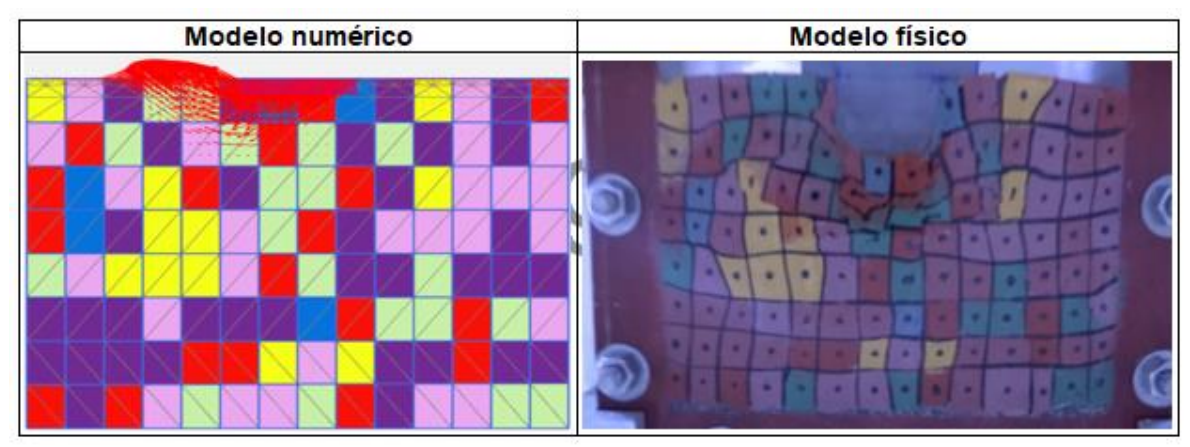

**Figura 68.** Mecanismo de falla – Suelo heterogéneo con dh = 1.5m - Modelación No.05

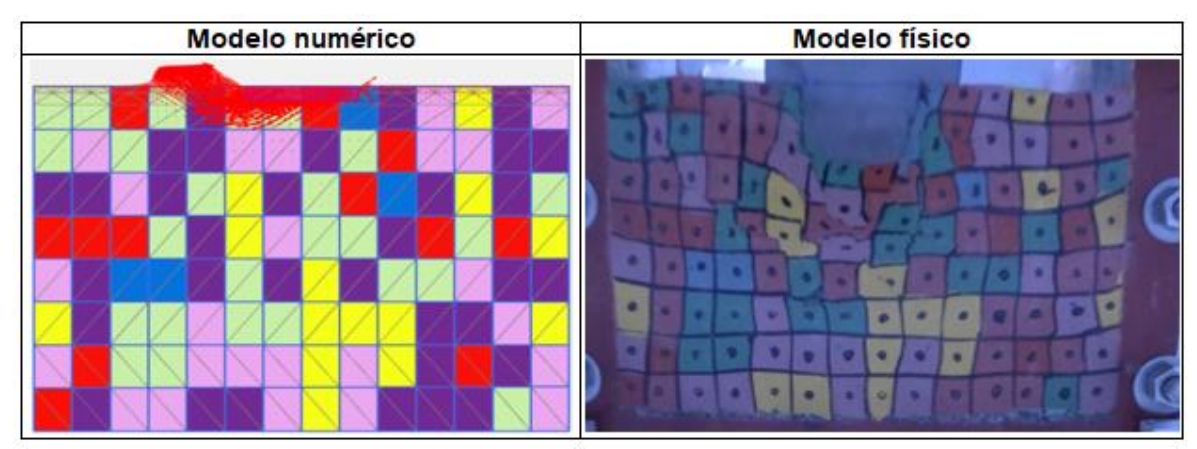

**Figura 69.** Mecanismo de falla – Suelo heterogéneo con dh = 1.5m - Modelación No.06

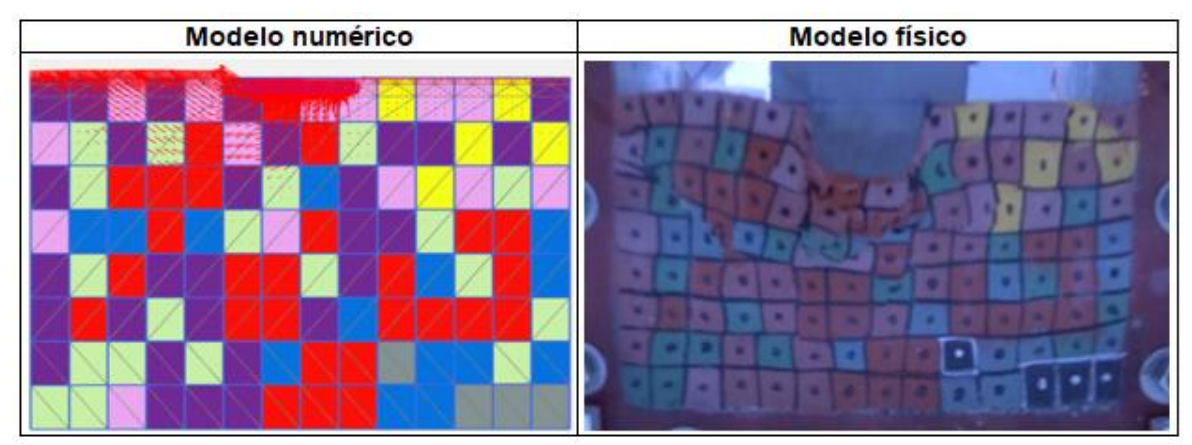

**Figura 70.** Mecanismo de falla – Suelo heterogéneo con dh = 1.5m - Modelación No.07

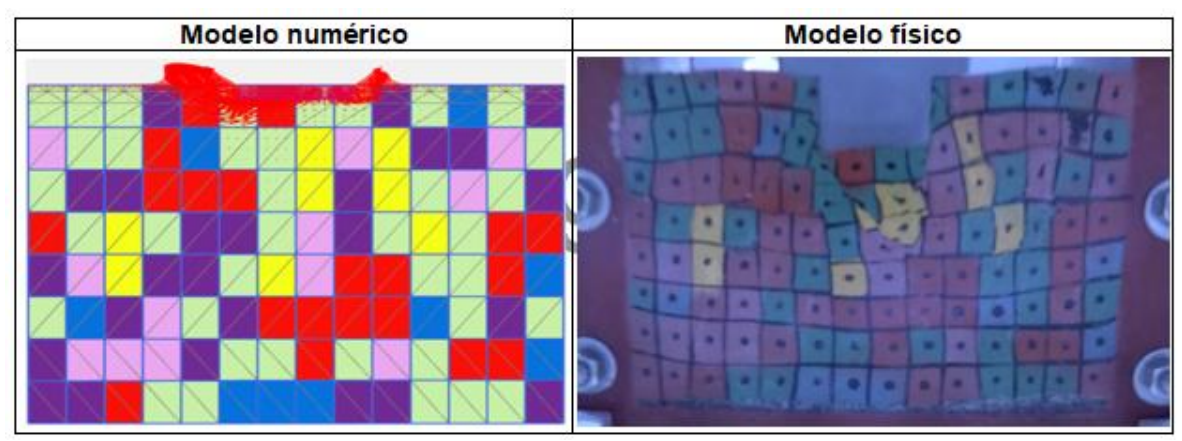

**Figura 71.** Mecanismo de falla – Suelo heterogéneo con dh = 1.5m - Modelación No.08

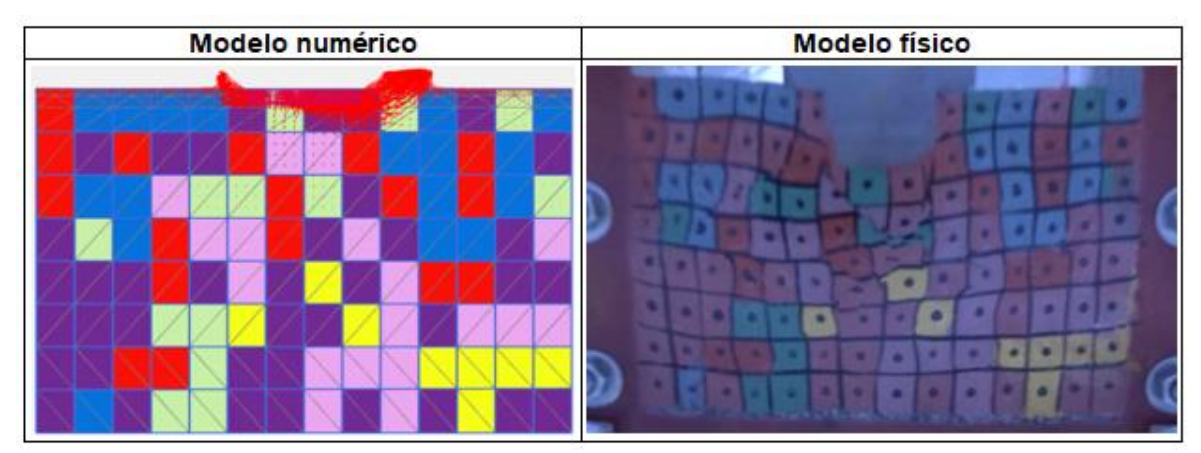

**Figura 72.** Mecanismo de falla – Suelo heterogéneo con dh = 1.5m - Modelación No.09

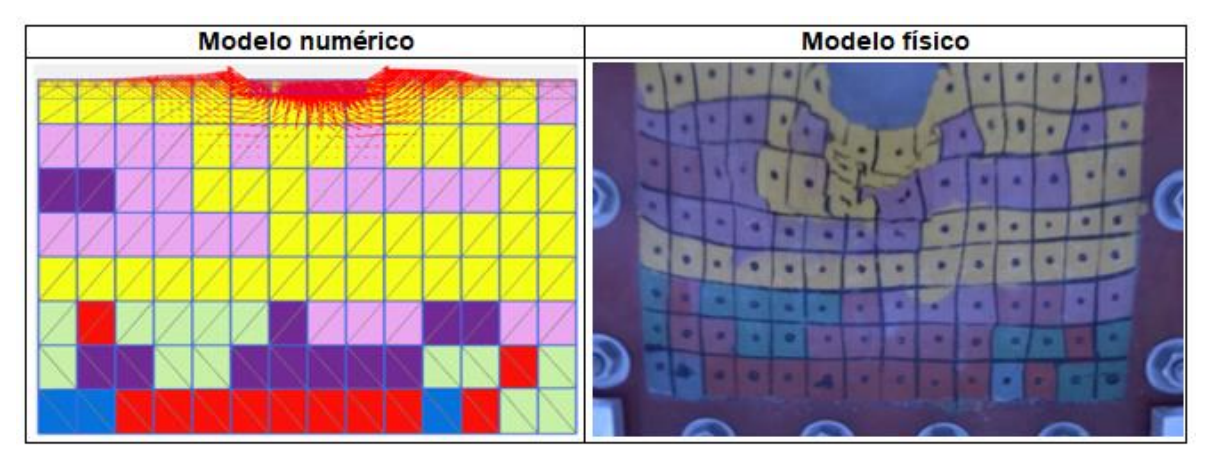

**Figura 73.** Mecanismo de falla – Suelo heterogéneo con dh = 1.5m - Modelación No.10

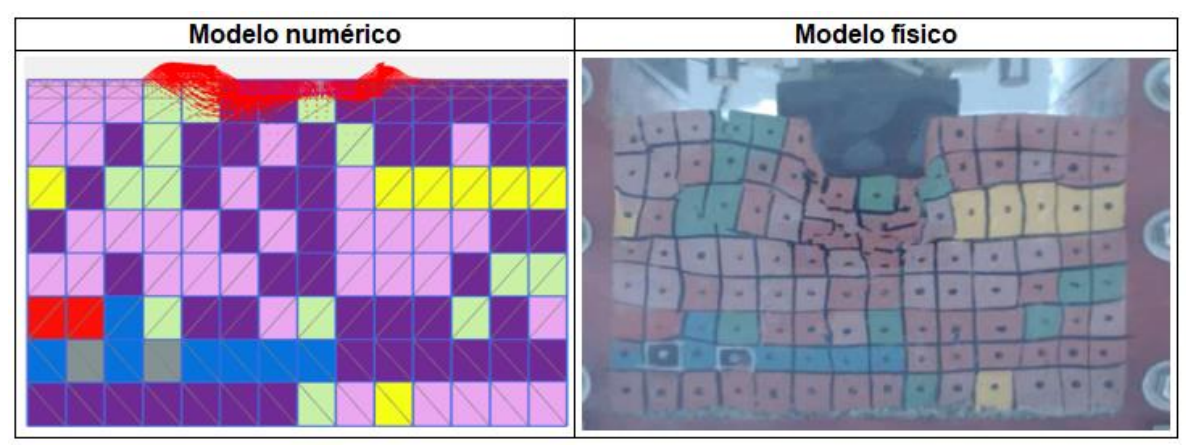

**Figura 74.** Mecanismo de falla – Suelo heterogéneo con dh = 6.0m - Modelación No.01

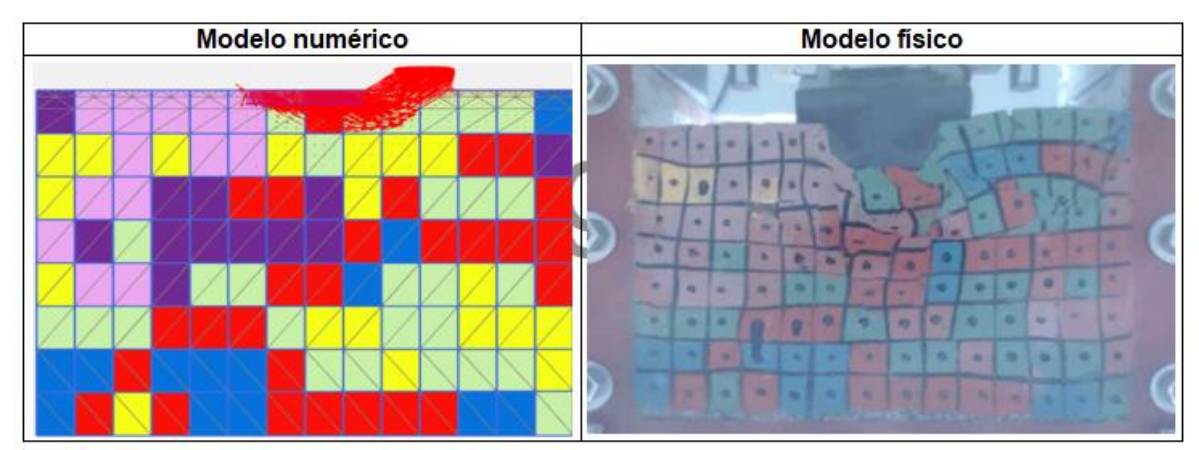

**Figura 75.** Mecanismo de falla – Suelo heterogéneo con dh = 6.0m - Modelación No.02

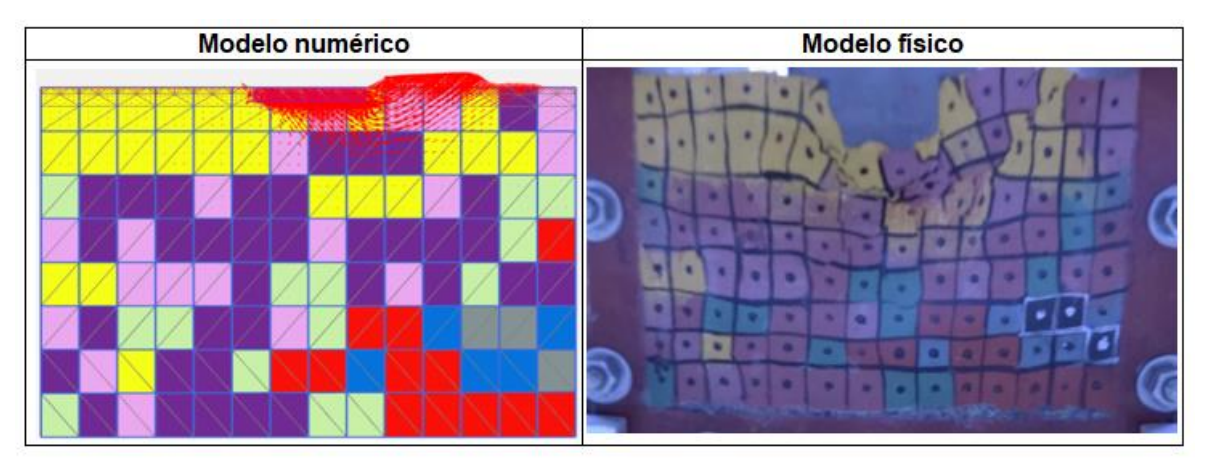

**Figura 76.** Mecanismo de falla – Suelo heterogéneo con dh = 6.0m - Modelación No.03

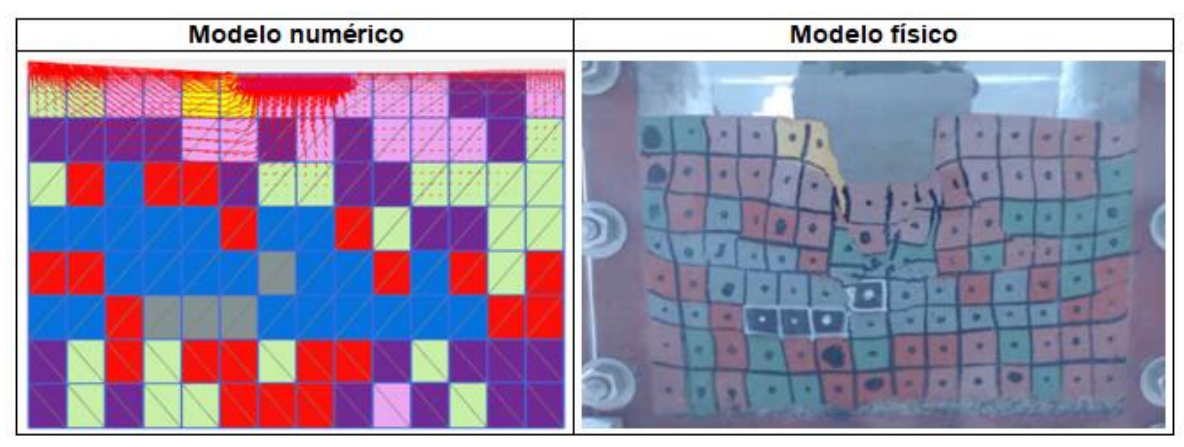

**Figura 77.** Mecanismo de falla – Suelo heterogéneo con dh = 6.0m - Modelación No.04

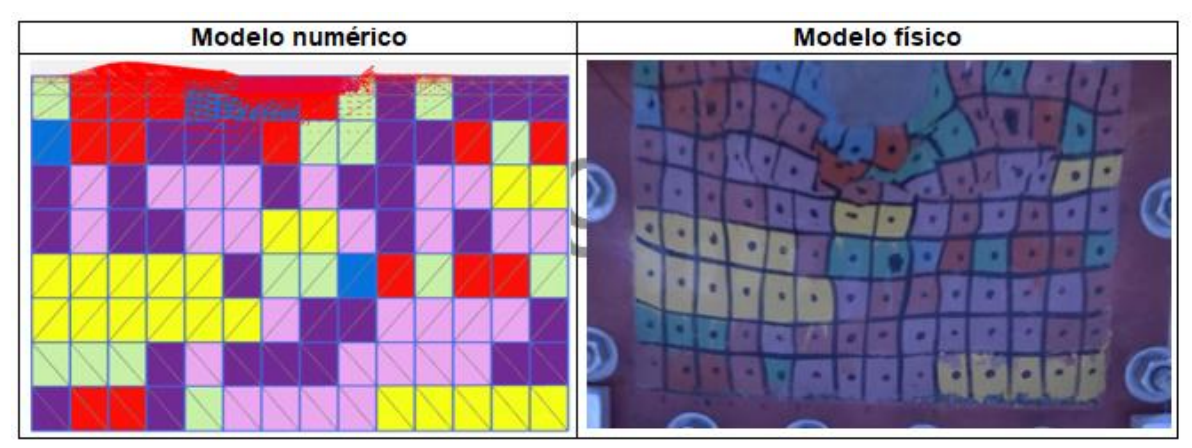

**Figura 78.** Mecanismo de falla – Suelo heterogéneo con dh = 6.0m - Modelación No.05

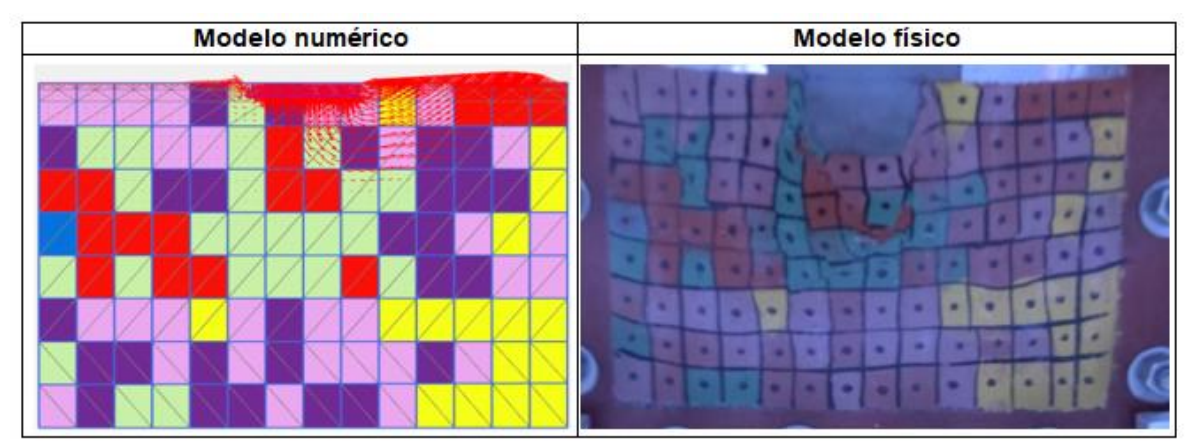

**Figura 79.** Mecanismo de falla – Suelo heterogéneo con dh = 6.0m - Modelación No.06

![](_page_41_Figure_0.jpeg)

**Figura 80.** Mecanismo de falla – Suelo heterogéneo con dh = 6.0m - Modelación No.07

![](_page_41_Figure_2.jpeg)

**Figura 81.** Mecanismo de falla – Suelo heterogéneo con dh = 6.0m - Modelación No.08

![](_page_41_Figure_4.jpeg)

**Figura 82.** Mecanismo de falla – Suelo heterogéneo con dh = 6.0m - Modelación No.09

![](_page_42_Figure_0.jpeg)

**Figura 83.** Mecanismo de falla – Suelo heterogéneo con dh = 6.0m - Modelación No.10

![](_page_42_Figure_2.jpeg)

**Figura 84.** Mecanismo de falla – Suelo heterogéneo con dh = 15.0m - Modelación No.01

![](_page_42_Figure_4.jpeg)

**Figura 85.** Mecanismo de falla – Suelo heterogéneo con dh = 15.0m - Modelación No.02

![](_page_43_Figure_0.jpeg)

**Figura 86.** Mecanismo de falla – Suelo heterogéneo con dh = 15.0m - Modelación No.03

![](_page_43_Figure_2.jpeg)

**Figura 87.** Mecanismo de falla – Suelo heterogéneo con dh = 15.0m - Modelación No.04

![](_page_43_Figure_4.jpeg)

**Figura 88.** Mecanismo de falla – Suelo heterogéneo con dh = 15.0m - Modelación No.05

![](_page_44_Figure_0.jpeg)

**Figura 89.** Mecanismo de falla – Suelo heterogéneo con dh = 15.0m - Modelación No.06

![](_page_44_Figure_2.jpeg)

**Figura 90.** Mecanismo de falla – Suelo heterogéneo con dh = 15.0m - Modelación No.07

![](_page_44_Figure_4.jpeg)

**Figura 91.** Mecanismo de falla – Suelo heterogéneo con dh = 15.0m - Modelación No.08

![](_page_45_Figure_0.jpeg)

**Figura 92.** Mecanismo de falla – Suelo heterogéneo con dh = 15.0m - Modelación No.09

![](_page_45_Figure_2.jpeg)

**Figura 93.** Mecanismo de falla – Suelo heterogéneo con dh = 15.0m - Modelación No.10